# intelbras

## Manual de instalação

**TVIP 3000 UN TVIP 3000 WIFI**

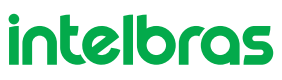

#### **TVIP 3000 UN e TVIP 3000 WIFI Terminal interno vídeo porteiro IP**

Parabéns, você acaba de adquirir um produto com a qualidade e segurança Intelbras.

O terminal TVIP 3000 foi projetado para ser uma solução em redes VoIP (voz sobre IP), suporta chamadas com vídeo e alta qualidade de áudio, possui display colorido com touch screen.

O produto é equipado com processadores modernos, capazes de executar todas as facilidades de maneira rápida e confiável.

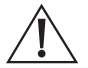

ATENÇÃO: esse produto vem com uma senha-padrão de fábrica. Para sua segurança, é IMPRESCINDÍVEL que você a troque assim que instalar o produto.

## Cuidados e segurança

#### **Instalação**

- » Evite expor o terminal TVIP 3000 a fortes campos magnéticos ou a fortes impactos físicos.
- » O Produto deve ser instalado em local interno sem incidência de chuva.
- » Não instale o produto próximo a amônia ou gases venenosos.
- » Utilize cabos adequados e homologados pela Anatel.
- » Realize a passagem dos cabos de instalação em tubulações exclusivas para o sistema de interfonia, isso evita que outros dispositivos gerem ruídos prejudicando a qualidade do produto.
- » Para que a qualidade de áudio e vídeo para chamadas externas seja excelente, a rede onde todo o tráfego de pacotes é transmitido/recebido deve ter banda de acordo com o fluxo de dados.

#### **Proteção e segurança de dados**

- » Observar as leis locais relativas à proteção e uso de dados e as regulamentações que prevalecem no país.
- » O objetivo da legislação de proteção de dados é evitar infrações nos direitos individuais de privacidade baseadas no mau uso dos dados pessoais.

#### **Tratamento de dados pessoais**

- » Este sistema utiliza e processa dados pessoais como senhas, registro detalhado de chamadas, endereços de rede e registro dos dados de clientes, por exemplo.
- » LGPD Lei Geral de Proteção de Dados Pessoais: este produto faz tratamento de dados pessoais, porém a Intelbras não possui acesso aos dados a partir deste produto.

#### **Diretrizes que controlam o tratamento de dados**

- » Assegure que apenas pessoas autorizadas tenham acesso aos dados de clientes.
- » Usar as facilidades de atribuição de senhas, sem permitir qualquer exceção. Jamais informar senhas para pessoas não autorizadas.
- » Assegurar que nenhuma pessoa não autorizada tenha como processar (armazenar, alterar, transmitir, desabilitar ou apagar) ou usar dados de clientes.
- » Evitar que pessoas não autorizadas tenham acesso aos meios de dados, por exemplo, discos de backup ou impressões de protocolos.
- » Assegurar que os meios de dados que não são mais necessários sejam completamente destruídos e que documentos não sejam armazenados ou deixados em locais geralmente acessíveis. O trabalho em conjunto com o cliente gera confiança.

#### **Uso indevido e invasão de hackers**

- » As senhas de acesso às informações do produto permitem o alcance e a alteração de qualquer facilidade, como o acesso externo ao sistema da empresa para obtenção de dados e realizações de chamadas, portanto, é de suma importância que as senhas sejam disponibilizadas apenas àqueles que tenham autorização para uso, sob o risco de uso indevido.
- » O produto possui configurações de segurança que podem ser habilitadas, e que serão abordadas no manual do produto, todavia, é imprescindível que o usuário garanta a segurança da rede na qual o produto está instalado, haja vista que o fabricante não se responsabiliza pela invasão do produto via ataques de hackers e crackers.

## Índice

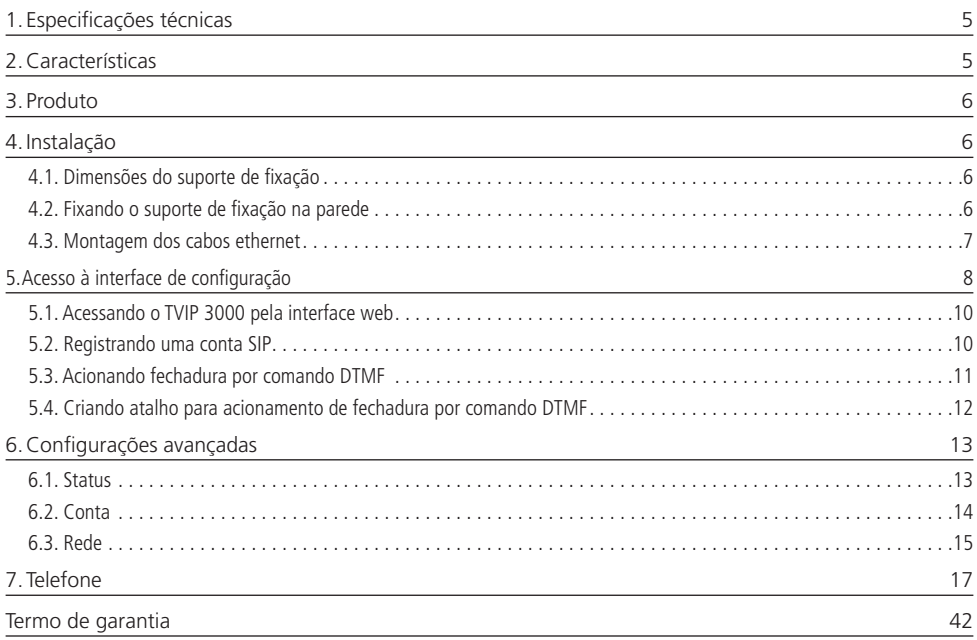

## <span id="page-4-0"></span>1.Especificações técnicas

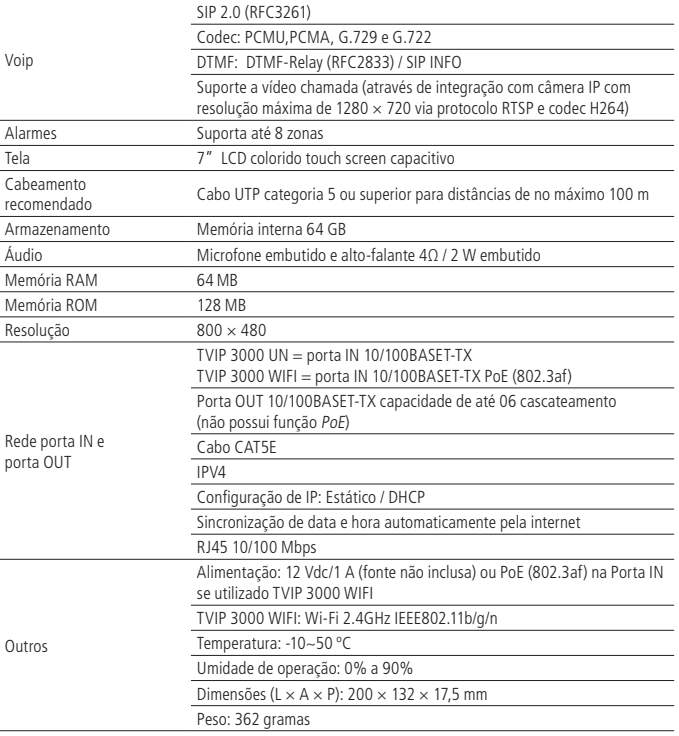

### 2.Características

- » Configuração simplificada através da interface web (compatível com Google Chrome® e Firefox®);
- » Registro de chamadas
- » 2 Contas do tipo cliente SIP para registro;
- » Discagem para ramal SIP ou discagem direta via IP;
- » Compatível com PABX IP Intelbras e Asterisk;
- » Plano de discagem;
- » Função SOS;
- » Tela touchscreen sensível ao toque capacitiva de 7 polegadas com modo de economia de energia.

## <span id="page-5-0"></span>3. Produto

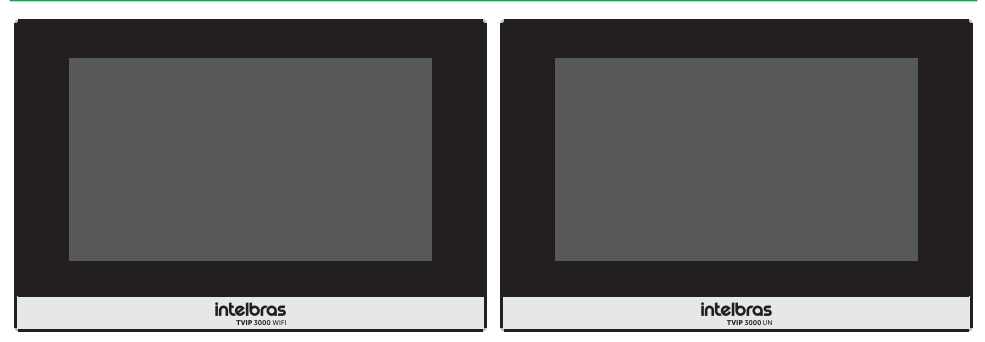

Vista frontal

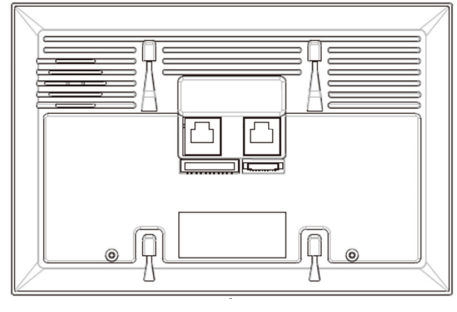

Vista inferior

### 4.Instalação

**4.1. Dimensões do suporte de fixação**

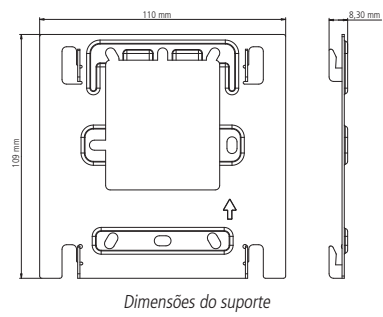

#### **4.2. Fixando o suporte de fixação na parede**

Passe os cabos pelo suporte antes de fixá-lo na caixa de passagem 4×2 ou de realizar qualquer conexão no TVIP 3000. Se utilizado fonte 12 Vdc/1 A, utilize os fios vermelho e preto para conectar a fonte de alimentação 12 Vdc/1 A (fonte não inclusa):

- » **Fio Vermelho:** positivo
- » **Fio Preto:** negativo
- **Obs.:** caixa de passagem 4×2 não acompanha o produto.

<span id="page-6-0"></span>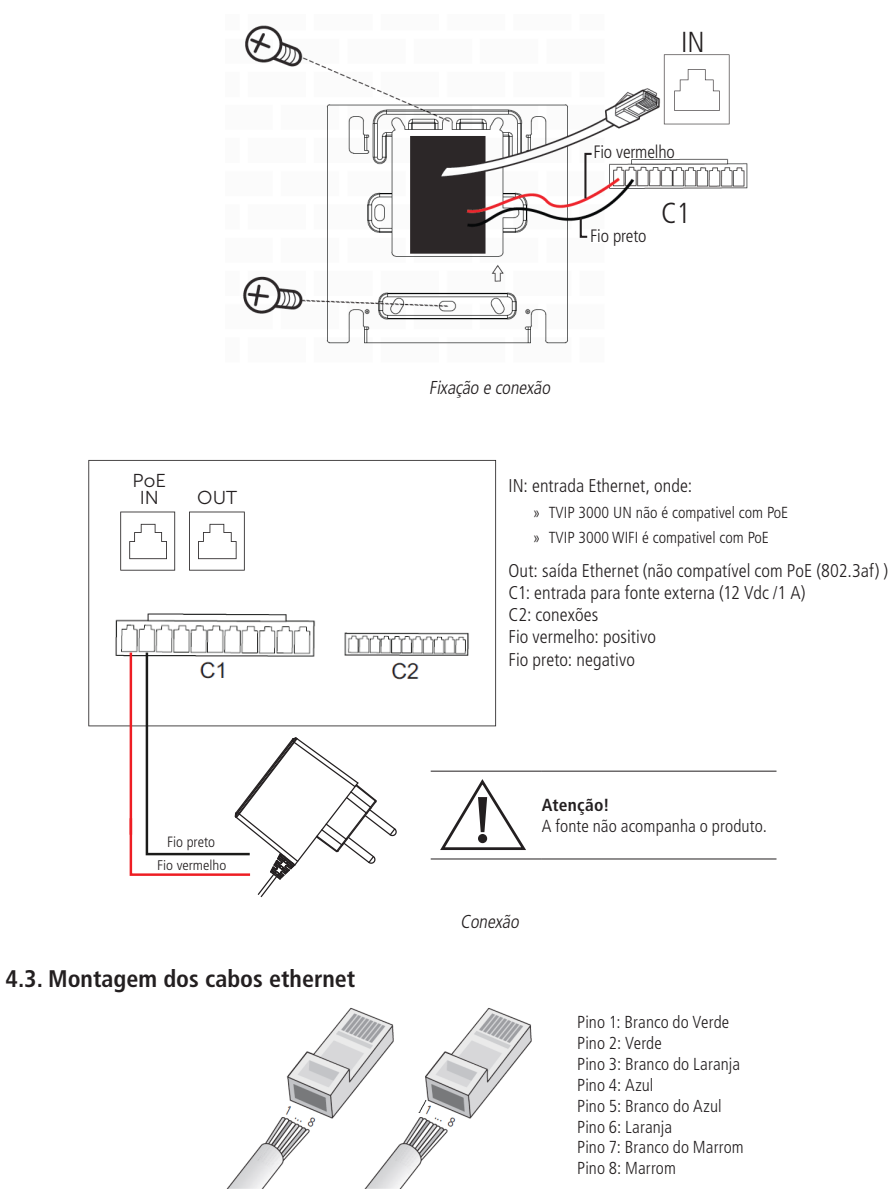

Montagem dos cabos

Conecte os cabos no TVIP 3000 e na sequência encaixe-o no suporte, utilize as 4 travas do suporte de fixação.

<span id="page-7-0"></span>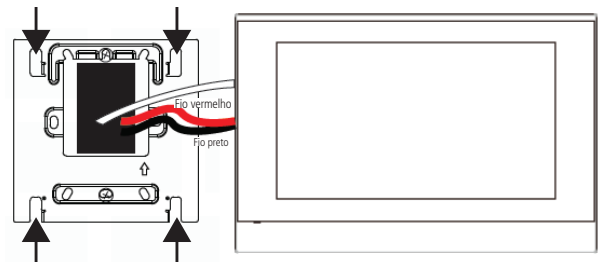

Fixação

A altura média de instalação é de 1,50 m a partir do topo do TVIP 3000 até o chão ou a altura em que agrade o usuário. Para obter boa qualidade de áudio mantenha uma distância mínima de 15 cm de espaço livre ao redor do TVIP 3000.

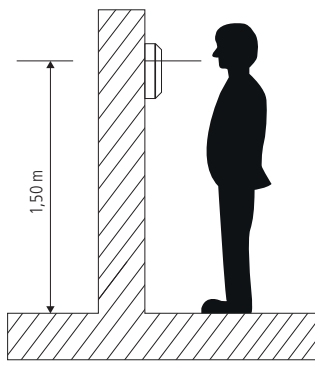

Altura de instalação

## 5.Acesso à interface de configuração

O TVIP 3000 vem de fábrica com configurações Ethernet setada para obter IP automaticamente quando conectado a uma rede com servidor DHCP (roteador principal da rede com DHCP).

Assim que o TVIP 3000 WIFI for inicializado escolha o tipo de conexão conforme imagem abaixo:

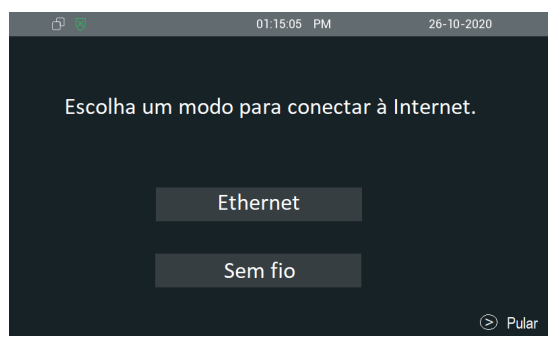

Descubra o IP que foi atribuído ao TVIP 3000 navegando na opção Status disponíveis no display.

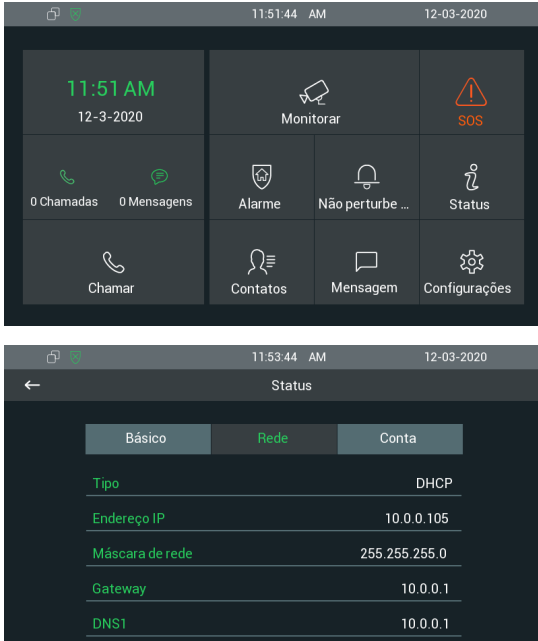

**Importante:** caso não utilize uma rede com servidor DHCP para que o IP seja atribuído ao TVIP 3000 é possível configurar um IP estático navegando em Configurações/Avançar/Rede/DHCP.

Senha padrão para acesso a opção Avançar: 123456

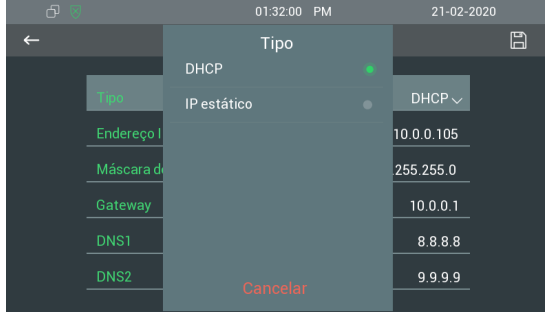

#### <span id="page-9-0"></span>**5.1. Acessando o TVIP 3000 pela interface web**

Utilizando o navegador Firefox® ou o Google® Chrome acesse a interface web pelo IP reconhecido no passo anterior com usuário e senha padrão de fábrica:

- » Usuário: admin.
- » Senha: admin.

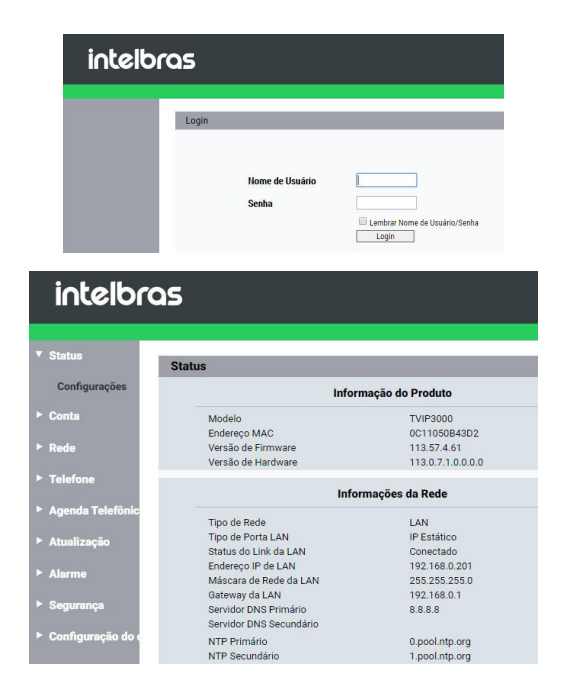

#### **5.2. Registrando uma conta SIP**

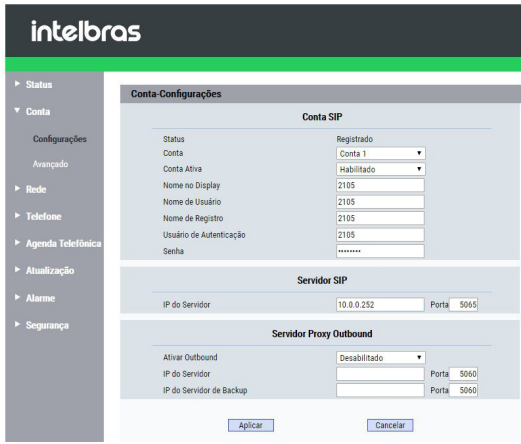

#### <span id="page-10-0"></span>**Conta SIP1**

- » **Status:** indica o status de registro da conta SIP;
- » **Conta:** escolha a conta que será configurada Conta 1 ou Conta2;
- » **Conta ativa:** indica se a conta está habilitada ou desabilitada;
- » **Nome no display:** campo informativo para identificação do usuário da conta SIP, normalmente é utilizado o número do ramal;
- » **Nome de usuário:** número do ramal SIP que será usado nesta conta;
- » **Nome de registro:** entre com o número do ramal que será associado a conta. Na maioria dos modelos de PABXIP usa-se o mesmo que o nome de usuário;
- » **Usuário de autenticação:** entre com o número do ramal que será associado a conta. Na maioria dos modelos de PABXIP usa-se o mesmo que o nome de usuário;
- » **Senha:** senha de autenticação, entre com a senha da conta SIP associado a esta conta;
- » **Servidor SIP:** define o endereço IP ou FQDN (exemplo: servidorsip.ddns-intelbras.com.br) do servidor SIP;
- » **Porta:** define a porta de autenticação usada pelo servidor SIP;
- » **Servidor Proxy Outbound:** endereço IP ou FQDN do Proxy outbound. Todas as requisições de saída SIP serão enviadas a este endereço. Se não houver um Proxy outbound, este campo deve ser deixado em branco e todas as requisições de saída usarão o endereço do servidor SIP como padrão.
- » **Porta:** define a porta de comunicação com o servidor outbound.

#### **5.3. Acionando fechadura por comando DTMF**

Acesse a aba Conta/Avançado e defina as configurações de DTMF.

**Obs.:** o tipo de envio DTMF deverá ser o mesmo no porteiro e no PABX IP Intelbras ou servidor SIP utilizado.

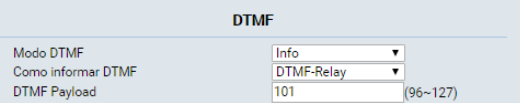

- » **Modo DTMF:** esse parâmetro seleciona como os dígitos DTMF serão enviados na rede.
- » **Como informar DTMF:** determina como os dígitos DTMF (SIP INFO) são sinalizados e identificados no protocolo SDP. **Obs.:** existem diversas formas de sinalizar um evento SIP INFO, cada qual com uma regra diferente para empacotar as informações de um dígito. Verifique no servidor SIP, qual a forma de sinalização para eventos DTMF.
- » **DTMF Payload:** configura o tipo de carga (payload) do DTMF.

#### <span id="page-11-0"></span>**5.4. Criando atalho para acionamento de fechadura por comando DTMF**

Exemplo de utilização:

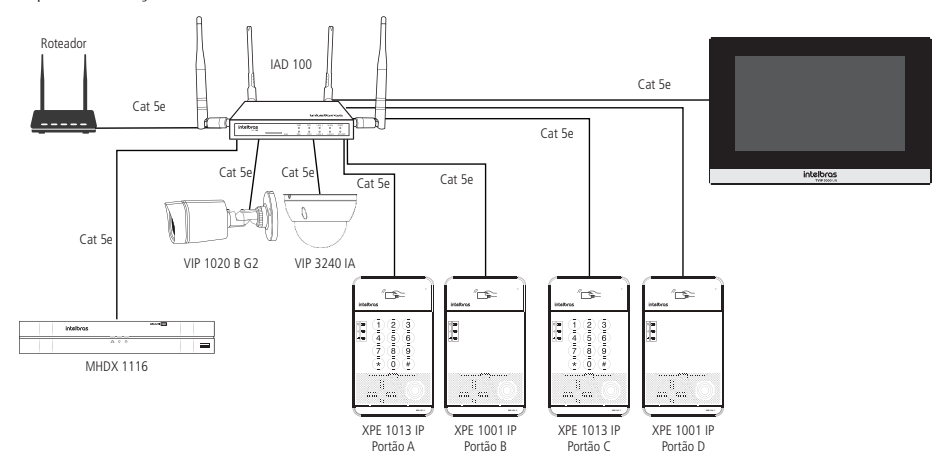

#### **Acesse a aba Telefone/Acionamento**

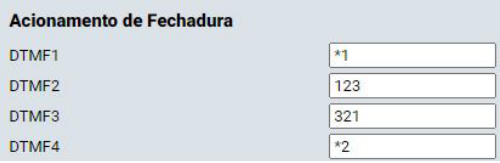

**Obs.:** nesse exemplo estamos considerando que os porteiros eletrônicos XPE 1001 IP e XPE 1013 IP estão configurados com as respectivas senhas de acionamento:

- » Portão A: **\*1**
- » Portão B: **123**
- » Portão C: **321**
- » Portão D: **\*2**
- » **DTMF1:** a senha configurada nesse campo será utilizada para abrir a fechadura do primeiro porteiro eletrônico Portão A.
- » **DTMF2:** a senha configurada nesse campo será utilizada para abrir a fechadura do segundo porteiro eletrônico Portão B.
- » **DTMF3:** a senha configurada nesse campo será utilizada para abrir a fechadura do terceiro porteiro eletrônico Portão C.
- » **DTMF4:** a senha configurada nesse campo será utilizada para abrir a fechadura do quarto porteiro eletrônico Portão D.

| Tecla              | <b>Status</b>     | <b>Nome</b>        | Tipo                             |
|--------------------|-------------------|--------------------|----------------------------------|
| Tecla <sub>1</sub> | Habilitado        | Portão A<br>$\vee$ | Acionamento de Fechadura DTMF1 ~ |
|                    | Tecla2 Habilitado | $\vee$ Portão B    | Acionamento de Fechadura DTMF2 ~ |
|                    | Tecla3 Habilitado | Portão C<br>$\vee$ | Acionamento de Fechadura DTMF3 ↓ |
|                    | Tecla4 Habilitado | $\vee$<br>Portão D | Acionamento de Fechadura DTMF4 ~ |

Configurações de teclas para acionamentos

#### <span id="page-12-0"></span>**6.1. Status**

#### **Configurações**

- » Informação do Produto: são exibidas informações relacionadas ao modelo, MAC, versão de firmware e versão de hardware.
- » Informações da Rede: são exibidas informações relacionadas ao status da rede.
- » Informações da Conta: são exibidas informações relacionadas ao status das 2 contas SIP.

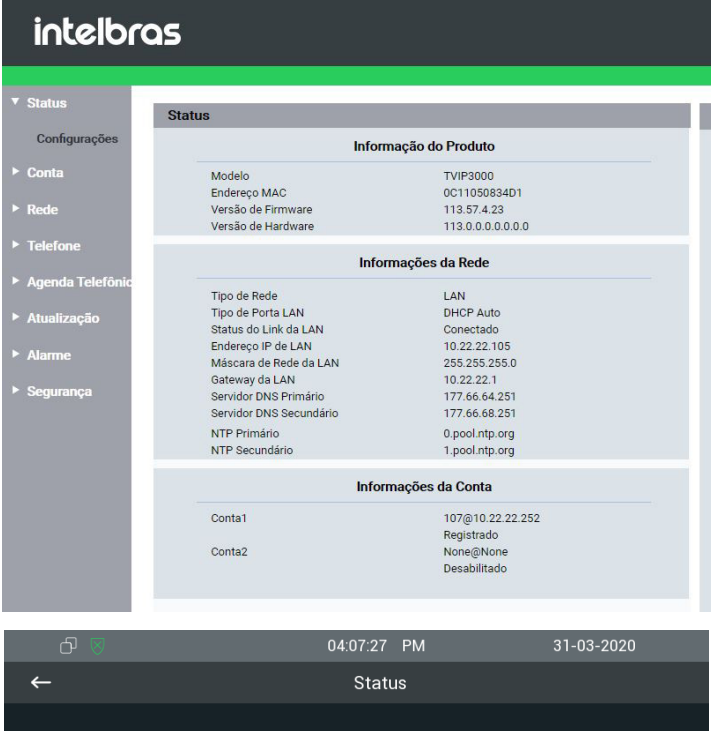

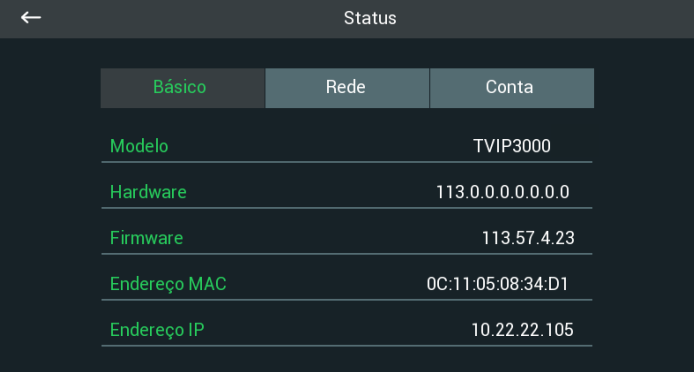

É possível obter informações de status navegando na opção Status disponível no display.

#### <span id="page-13-0"></span>**6.2. Conta**

**Obs.:** obtenha informações de como configurar uma conta SIP no item 5.2. Registrando uma conta SIP.

#### **Configurações avançadas de contas SIP**

Escolha a conta que será configurada Conta 1 ou Conta 2.

- » Resposta Automática: se essa função estiver habilitada, toda chamada recebida será atendida automaticamente.
- » Prevenir Hacking de SIP: auxilia na proteção de tentativas de ataques hacker quando o TVIP 3000 estiver instalado em uma rede pública com acesso a internet.
- » Bloquear Caracteres NO ASCII: função para aplicação futura.

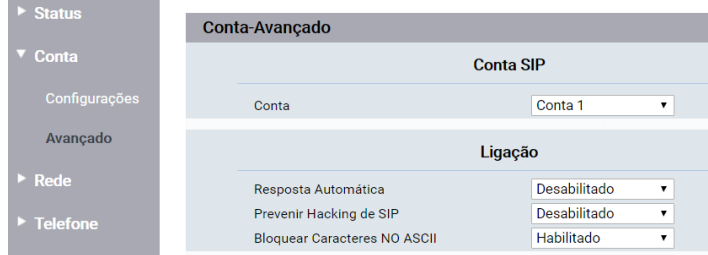

- » Codecs de Áudio e Codec de Video: é possível configurar os codecs de áudio e vídeo conforme definição no servidor SIP ou PABX IP Intelbras, as configurações devem coincidir.
	- » Codecs desabilitados: lista os codecs que esta conta não irá operar.
	- » Codecs habilitados: lista os codecs que esta conta irá operar

#### **Obs.:**

- » Para mover os codecs de lista, basta selecioná-los e posteriormente clicar na seta direita ou esquerda na interface web.
- » O TVIP 3000 utiliza a tecnologia VoIP (voz sobre IP) e a qualidade de seu funcionamento depende das condições de tráfego e priorização da rede à qual o produto está conectado. Em caso de anormalidades nas ligações estabelecidas, como problemas de áudio e vídeo, verifique antes a situação da rede com o provedor VoIP. Consulte seu provedor VoIP sobre qual codec (codificador/decodificador de áudio e vídeo) utilizar.
- » NAT Rport: adiciona rport nos cabeçalhos SIP. O mecanismo rport altera o comportamento do roteamento SIP, para que as respostas possam ser recebidas por meio de um NAT, mesmo que endereços privados sejam usados nos cabeçalhos SIP.

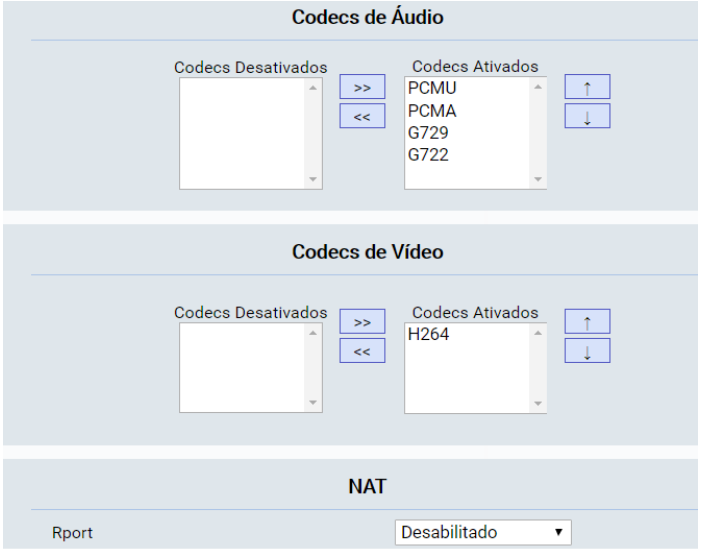

#### <span id="page-14-0"></span>**6.3. Rede**

#### **Porta LAN**

» DHCP: endereço IP, máscara de rede, gateway e servidor DNS serão fornecidos automaticamente por um servidor DHCP, dispensando a necessidade de configurá-lo manualmente. Importante: caso não receba as configurações de rede, verifique se há um servidor de DHCP na rede previamente configu-

rado e funcional.

» Endereço IP estático: endereço IP, máscara de Rede, gateway e servidor DNS serão configurados manualmente pelo usuário ou administrador da rede (após salvar as alterações o TVIP 3000 poderá ser reinicializado).

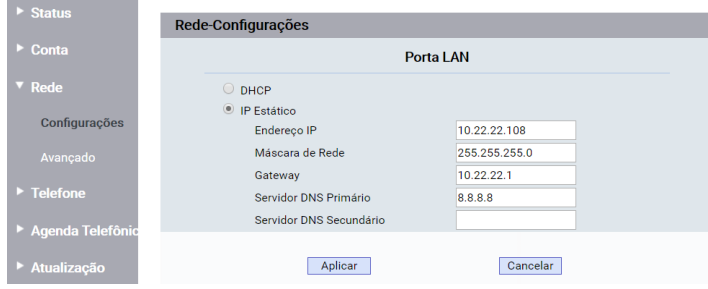

#### **Rede - Avançado**

- » Porta RTP Início e Porta RTP Máx: configure o range de portas RTP adicionando a porta inicial no campo Porta RTP Início e a porta final no campo Porta RTP Máx. A faixa permitida para configuração da porta RTP é 1024-65535.
- » Connect Type: função para aplicação futura.
- » Discovery Mode: os dispositivos TVIP 3000 se pré configuram automaticamente possibilitando que o usuário realize ou receba ligações de outros TVIP 3000 instalados na mesma rede local. É uma função que economizará tempo de configuração durante a instalação.

**Obs.:** função dedicada e exclusiva para TVIP 3000 ou seja essa função não é compatível com outros modelos de dispositivos IP.

Essa função comporta até 10 dispositivos TVIP 3000 na mesma rede local.

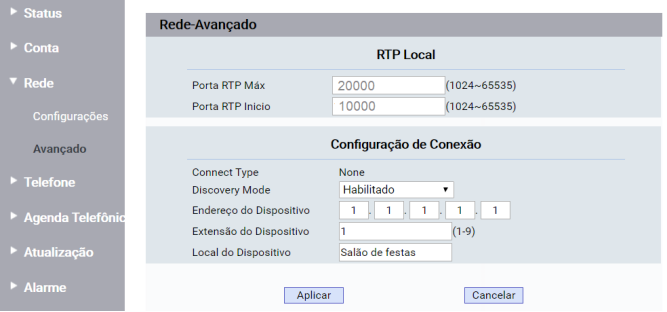

Exemplo de utilização e configuração após a instalação de todos os TVIP 3000 no condomínio.

**Obs.:** nesse cenário não será necessário utilizar um servidor SIP.

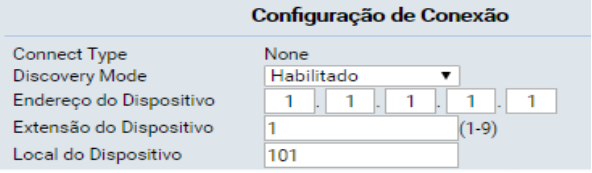

TVIP 3000 instalado no apartamento 101

| Configuração de Conexão |                |  |
|-------------------------|----------------|--|
| <b>Connect Type</b>     | <b>None</b>    |  |
| <b>Discovery Mode</b>   | Habilitado     |  |
| Endereço do Dispositivo | $\blacksquare$ |  |
| Extensão do Dispositivo | $(1-9)$        |  |
| Local do Dispositivo    | 102            |  |

TVIP 3000 instalado no apartamento 102

| Configuração de Conexão |             |  |  |
|-------------------------|-------------|--|--|
| <b>Connect Type</b>     | <b>None</b> |  |  |
| <b>Discovery Mode</b>   | Habilitado  |  |  |
| Endereco do Dispositivo |             |  |  |
| Extensão do Dispositivo | $(1-9)$     |  |  |
| Local do Dispositivo    | 103         |  |  |

TVIP 3000 instalado no apartamento 103

É possível alterar as informações navegando na opção Configuração, Avançar senha padrão de fábrica 123456 Informações utilizando o display.

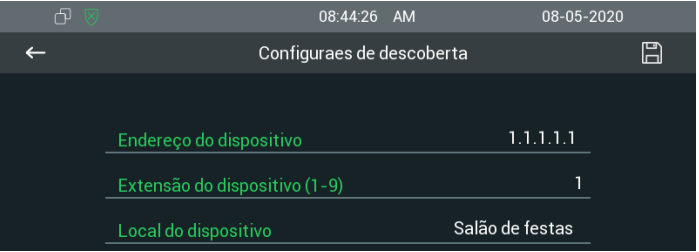

Para adicionar um atalho na tela inicial do display dos apartamentos criados.

Acesse a interface web dos TVIP 3000 e no menu Telefone>Display configure a opção formato de Tela de Início para Configurável.

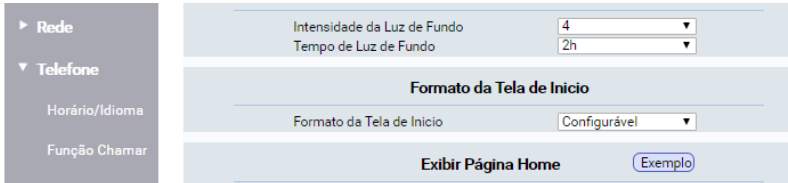

Observe na tela inicial do TVIP 3000 que os atalhos foram criados automaticamente.

Na imagem abaixo estamos visualizando a tela inicial do TVIP 3000 instalado no apartamento 103.

Para efetuar uma chamada basta tocar no apartamento desejado

<span id="page-16-0"></span>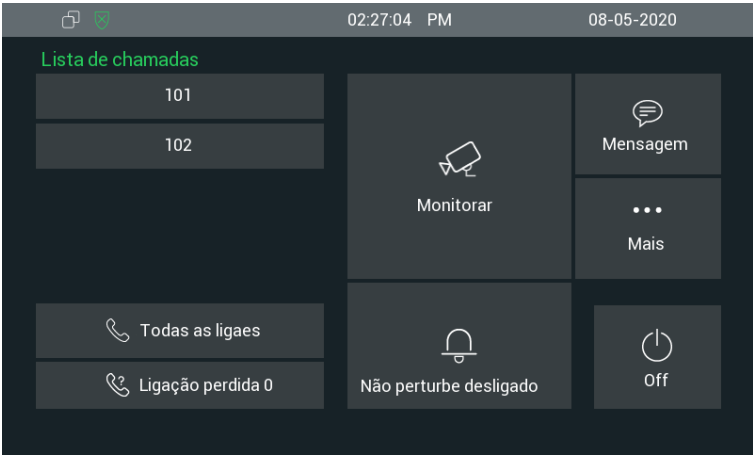

- » Endereço do Dispositivo e Extensão do Dispositivo: função para aplicação futura
- » Local do Dispositivo: utilizado para identificação do dispositivo na rede.

Sugerimos que o preenchimento desse campo esteja referenciando o local onde o dispositivo foi instalado (Salão de festas, Apto 101, Academia).

## 7. Telefone

#### **Horário/Idioma**

- » Idioma da Interface Web: o idioma da interface web poderá ser alterado, selecione nessa opção outro idioma de sua preferência.
- » Idioma LCD: o idioma da interface do display poderá ser alterado, selecione nessa opção outro idioma de sua preferência.
- » Hora e Data na Barra de Status: utilize essa opção para habilitar ou desabilitar a informação de hora e data no canto superior direito do display.

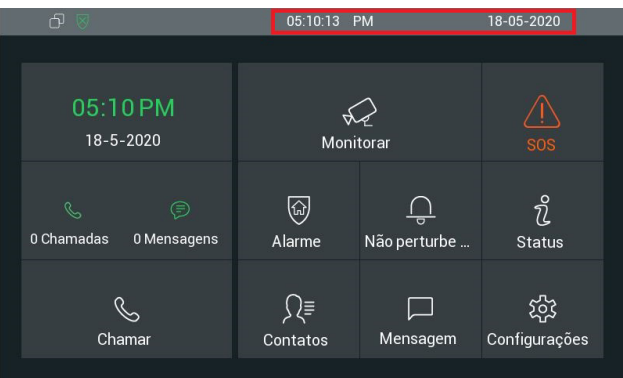

- » Formato de hora: permite alterar o formato de horário apresentado no display. O formato da hora pode ser configurado como 12 Horas ou 24 Horas.
- » Formato de data: permite alterar o formato de data apresentado no display.

» Tipo: para configurar a data e o horário manualmente, basta inserir nos campos a data e horário desejados e pressionar em Aplicar para salvar as configurações.

Para que o TVIP 3000 utilize a função de sincronismo de data e hora por NTP automaticamente selecione a opção Automático e pressione Aplicar para salvar as configurações..

**Importante:** para que o ajuste de data e hora seja automático é necessário que o TVIP 3000 esteja em uma rede que tenha conexão com a internet e o servidor NTP esteja previamente configurado e funcional.

- » NTP: Network Time Protocol (Protocolo de Tempo para Redes) é o protocolo que permite a sincronização dos relógios dos dispositivos de uma rede como servidores, estações de trabalho, roteadores e outros equipamentos a partir de referências de tempo confiáveis. Exemplo: ntp.br (horário oficial do Brasil).
- » Horário de verão:
	- » Desabilitado: desabilita a função horário de verão.
	- » Habilitado: configure os campos de acordo com o horário de verão de sua região.
	- » Automático: dependendo do servidor NTP utilizado, o horário de verão poderá ser fornecido automaticamente.

#### **Chamadas**

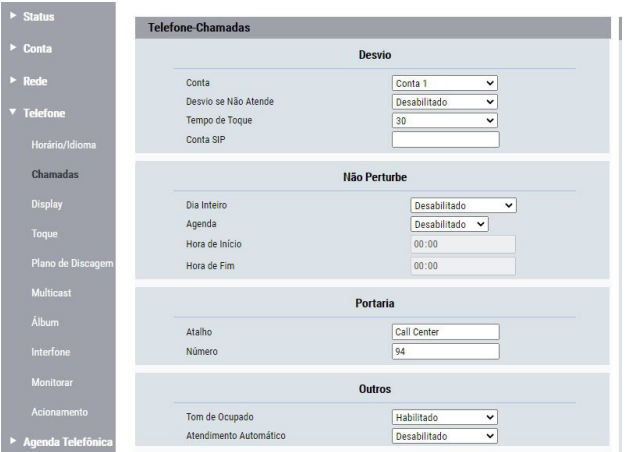

#### **Desvio**

**Conta** 

» IP Direto: função utilizada em cenário de chamada ponto a ponto onde não comtempla um servidor PABX IP Intelbras ou servidor SIP.

#### Exemplo de utilização:

No cenário abaixo considere que a tecla única do XPE 1001 IP foi previamente configurada para quando for pressionada originar uma chamada para o IP 10.0.0.124 - TVIP 3000.

**Obs.:** utilize o manual do XPE 1001 IP para obter informações de como configurar a tecla única para originar chamada ponto a ponto por IP.

Pressione a tecla única do XPE 1001 IP e o TVIP 3000 receberá uma chamada que se não atendida em 30 segundos essa chamada será encaminhada para o IP 10.0.0.120 do TIP 300.

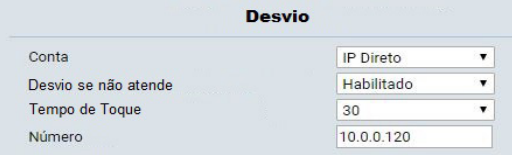

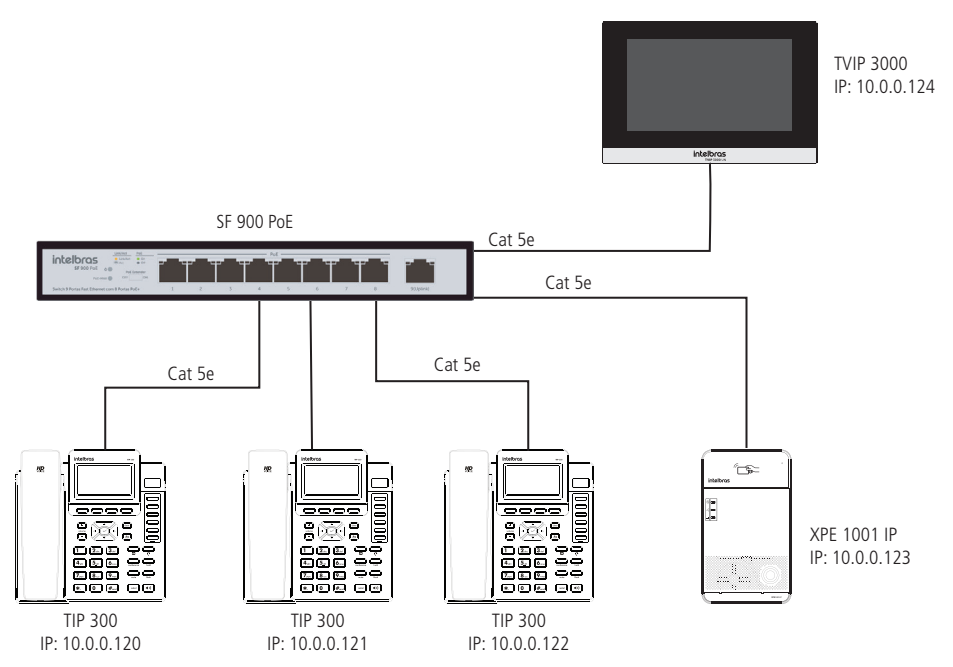

» Conta1: essa função desvia as chamadas recebidas na Conta SIP 1 para o número programado se a chamada não for atendida.

Função exclusiva para cenários onde comtemplam um servidor PABX IP Intelbras ou servidor SIP.

Para o perfeito funcionamento dessa função a Conta SIP 1 deve estar registrada no servidor PABX IP Intelbras ou servidor SIP.

» Conta2: essa função desvia as chamadas recebidas na Conta SIP 2 para o número programado se a chamada não for atendida.

Função exclusiva para cenários onde comtemplam um servidor PABX IP Intelbras ou servidor SIP.

Para o perfeito funcionamento dessa função a Conta SIP 2 deve estar registrada no servidor PABX IP Intelbras ou servidor SIP.

- » Desvio se não atende: indica se a função Desvio está habilitada ou desabilitada.
- » Tempo de toque: tempo em segundos que o TVIP 3000 irá tocar antes de efetuar o desvio.
- » Conta SIP: se utilizado Conta 1 ou Conta 2 no campo Conta, preencha esse campo com o número da conta SIP, se utilizado IP Direto preencha esse campo com endereço IP.
- » Não perturbe: se habilitado, o TVIP 3000 não irá receber chamadas.

Caso o usuário não queira receber chamadas durante um certo período basta habilitar a opção agenda e definir o horário de início e horário fim que a função Não perturbe ficará habilitada.

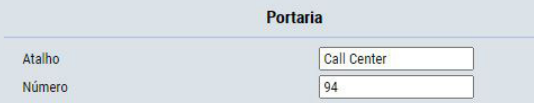

- » Atalho: escolha um nome para a função Portaria.
- » Número: escolha o número da portaria ou seja, quando o usuário pressionar a tecla Portaria o terminal da portaria irá tocar.
- » Tom de ocupado: se habilitado, durante a conversação o TVIP 3000 emitirá um tom de ocupado caso o TVIP 3000 que originou a chamada desligue.
- » Atendimento Automático: se habilitado o TVIP 3000 atenderá as ligações recebidas (automaticamente).

» Lista Permissão de Atendimento Automático: o TVIP 3000 atenderá a chamada automaticamente para as contas SIP ou IP's adicionados nessa lista de permissão.

**Obs.:** é possível adicionar até 100 regras na lista de permissão.

Exemplo de utilização: se originado uma chamada do TVIP 3000 que está localizado no Salão de Festas o atendimento será automático no TVIP 3000 do exemplo abaixo.

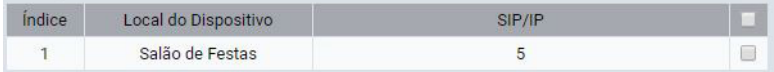

- » Local do Dispositivo: local onde o TVIP 3000 foi instalado.
- » SIP e IP: número de ramal SIP.
- » IP: endereço IP (utilizado em cenário de chamada ponto a ponto onde não comtempla um servidor PABX IP Intelbras ou servidor SIP).
- » Lista de Permissões: através da interface web é possível importar e exportar o arquivo (.xml ou .csv) com as regras armazenados na lista de permissão.

O arquivo a ser importado deverá estar renomeado corretamente Whitelist.xml ou Whitelist.csv e sequir a nomenclatura de preenchimento conforme abaixo:

Exemplo:

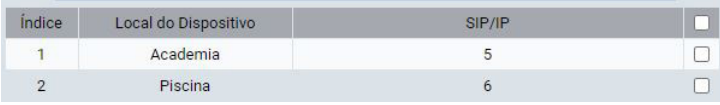

.csv

```
INDEX,DEVICE_LOCATION, SIP, IP,END
0,Academia,5,,END
1,Piscina,6,,END
```
.HTML

```
<?xml version="1.0" encoding="UTF-8" ?>
<Whitelist>
   <Whitelist Index="0" Name="Academia" Sip="5" IP="" />
   <Whitelist Index="1" Name="Piscina" Sip="6" IP="" />
```
</Whitelist>

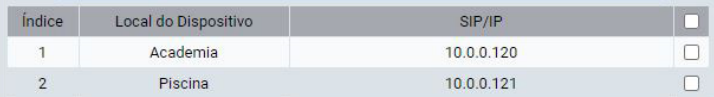

.csv

INDEX,DEVICE\_LOCATION, SIP, IP,END 0,Academia,10.0.0.120,,END 1,Piscina,10.0.0.121,,END

```
.HTML
<?xml version="1.0" encoding="UTF-8" ?>
<Whitelist>
  \langleWhitelist Index="0" Name="Academia" Sip="" IP="10.0.0.120" />
   <Whitelist Index="1" Name="Piscina" Sip="" IP="10.0.0.121" />
</Whitelist>
```
#### **Display**

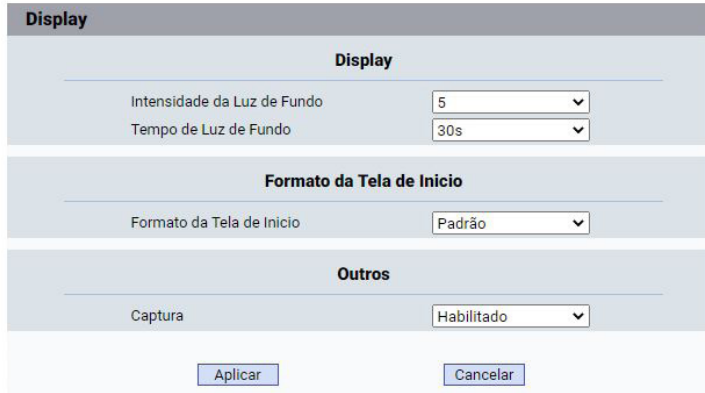

- » Intensidade da Luz de Fundo: permite ajustar a claridade do display.
- » Tempo de Luz de Fundo: permite ajustar o tempo de duração da luz de fundo do display.
- » Formato da Tela de Início:
	- » Padrão: a tela inicial do display será exibida no modo padrão de fábrica.

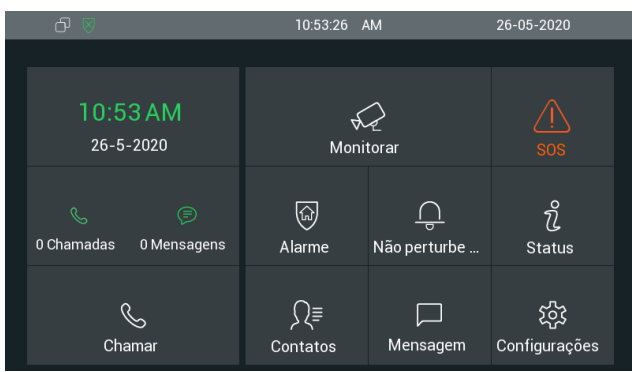

» Configurável: a tela inicial do display poderá ser configurada pelo usuário. Exemplo:

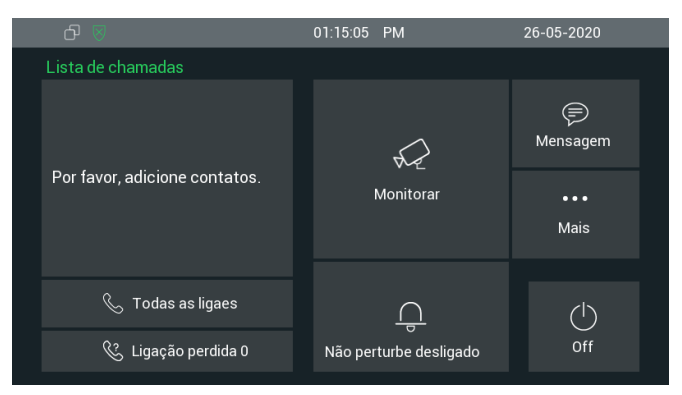

» Captura: habilita ou desabilita o botão capturar foto no display em uma vídeo chamada com um vídeo porteiro eletrônico IP. É possível visualizar as fotos capturadas navegando na opção Mensagem/Captura disponível no display. Será armazenado até trinta fotos capturadas e após extrapolar esse limite haverá substituição das capturas recentes pelas capturas antigas.

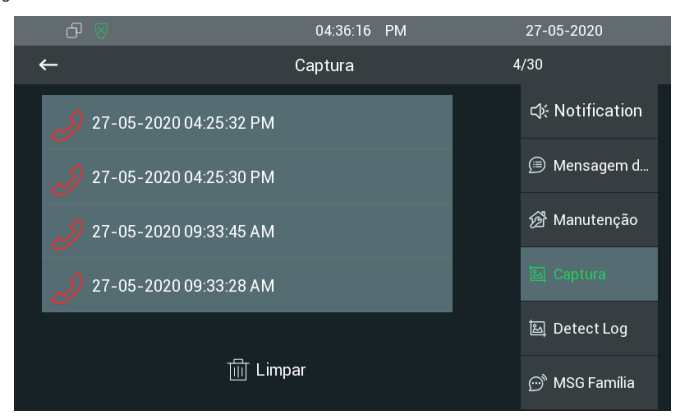

#### **Toque**

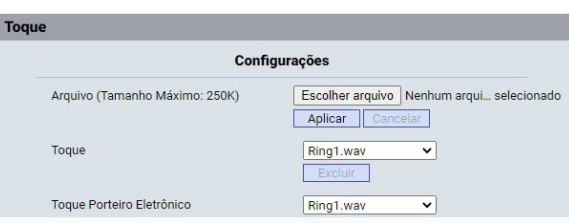

» Toque: selecione o toque de chamada desejado.

Para utilizar um toque personalizado o arquivo deverá ter o tamanho máximo de 250 k.

» Toque Porteiro Eletrônico: selecione o toque de chamada desejado quando a origem da chamada for um video porteiro eletrônico IP.

#### **Plano de Discagem**

Existem duas regras que podem ser configuradas no plano de discagem do TVIP 3000.

» Substituir: permite substituir um número por outro, de acordo com o que foi configurado na tabela. Essa substituição pode ser feita de um número para um IP de destino também, para o caso de não utilizar um servidor SIP. O TVIP 3000 aceita um total de até 500 conversões em seu plano de discagem utilizando a Regra Substituir

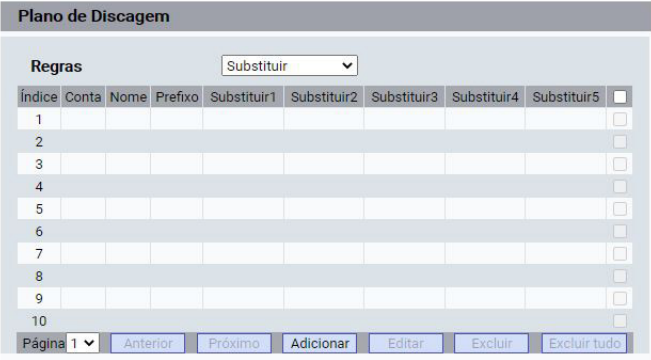

- » Conta: selecione a conta que a regra será aplicada ou utilize a opção Automática se o cenário não utilizar um servidor SIP.
- » Prefixo: insira o número que será discado no display do TVIP 3000.
- » Campo Substituir: preencha esse campo com o destino ramal SIP ou endereço IP.

Exemplo de utilização:

- » Para configurar o bloco 2, apartamento 101 e prédio 3 (número que será discado 21013):
	- » Nesse exemplo, 101 será o número a ser digitado no TVIP 3000.

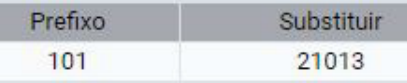

Os números configurados na tabela, ao serem digitados no display e o usuário não pressionar a tecla chamar, o TVIP 3000 aguardará pelo tempo configurado se mais algum número será pressionado, caso não seja, inicializará o processo de chamada para o número discado.

**Importante:** para funcionar a pausa interdigital para os números da tabela, a função precisa estar como desabilitada no campo abaixo.

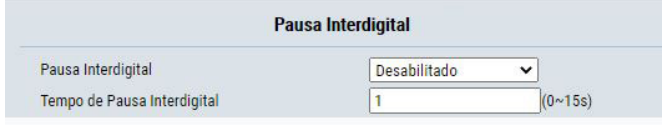

Caso esteja habilitado, a pausa interdigital funcionará para qualquer número discado.

- » Campo pausa interdigital: quando habilitado, a pausa interdigital funcionará para qualquer número discado e quando desabilitado, apenas para os números configurados na tabela.
- » Tempo de Pausa Interdigital: é o tempo que o TVIP irá aguardar antes de inciar a chamada.
- É permitido configurar até 10 regras.

Exemplo de utilização:

» Após discar o ramal SIP 101 ou ramal SIP 109 o TVIP 3000 irá esperar o usuário digitar alguma tecla, se isso não ocorrer no período de 10 segundos o TVIP 3000 realizará a discagem.

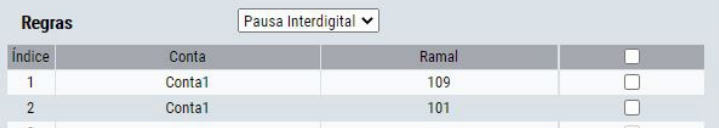

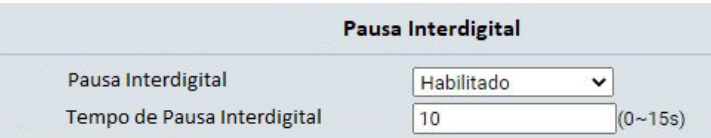

#### **Multicast**

Permite o envio de stream em modo Multicast, para mais de um IP de destino ao mesmo tempo.

Endereço multicast de 224.0.0.0 a 239.255.255.255, no entanto, nem todos os endereços IP de multicast são válidos. Por favor, consulte o administrador de sua rede para mais informações.

**Lista Multicast Grupo Multicast** Endereço Multicast Grupo Multicast 1 224.1.6.11:51230 Grupo Multicast 2 224.1.6.11:51231 Grupo Multicast 3 224 1 6 11:51232

A função Multicast só poderá ser utilizada entre os dispositivos TVIP 3000.

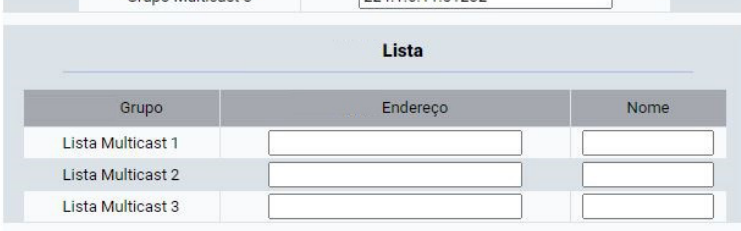

#### **Álbum**

Poderá ser armazenado até duas imagens no TVIP 3000:

- » Se utilizado uma imagem: a imagem ficará constante na tela de descanso.
- » Se utilizado duas imagens: ocorrerá transição entre as duas imagens salvas a cada 5 segundos na tela de descanso.

**Obs.:** o nome do arquivo de foto .jpg não poderá conter caracteres especiais e está limitado em até 30 letras/números. **Importante:** será necessário habilitar a opção Descanso de tela (Configurações/Display) no display.

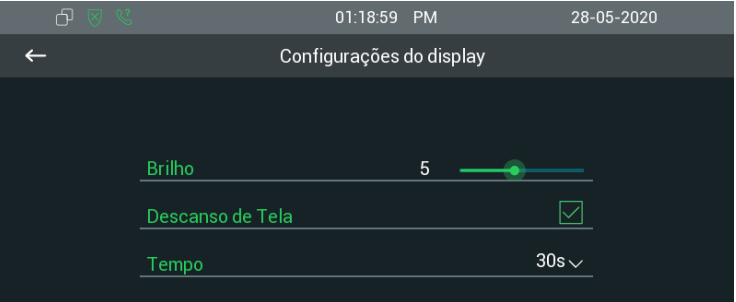

» Salvar: aplicação futura.

**Importante:** atualmente as fotos são armazenadas na memória interna do TVIP 3000.

» Logo na Inicialização: exibe uma imagem no display no momento em que o TVIP 3000 estiver no processo de inicialização.

É permitido armazenar e utilizar uma imagem por vez.

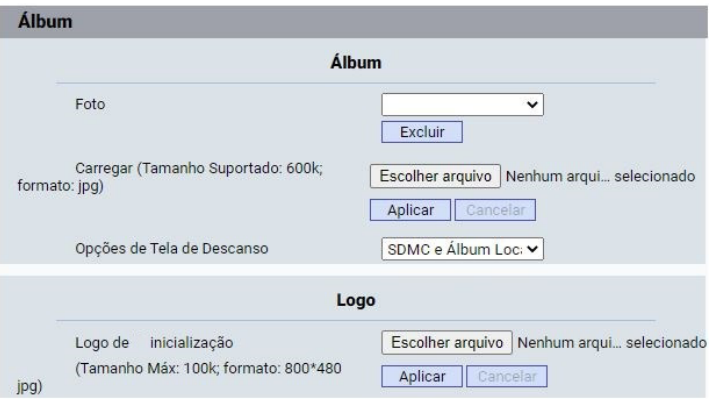

#### **Interfone**

É possível configurar até 3 números SOS.

Essa função poderá ser utilizada para solicitar auxílio em situações de necessidade de socorro.

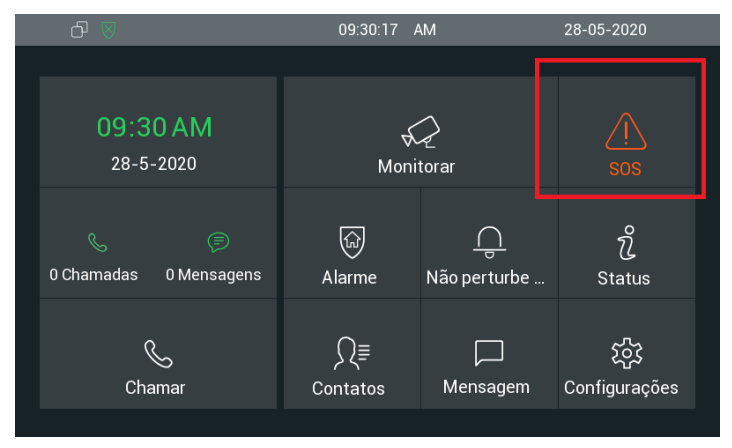

No exemplo abaixo, se o botão SOS for pressionado no display será realizado uma chamada para o número 94 que se não atendido em até 60 segundos (60 segundos é o tempo de ring) a chamada será desviada para o número 103 que se não atendida em até 60 segundos a chamada será desviada para o número 109.

O processo acima se repetirá por 3 vezes (conforme configurado na função Loop)

**Importante:** se ocorrer o atendimento de uma chamada as tentativas de ligações e o loop serão interrompidos.

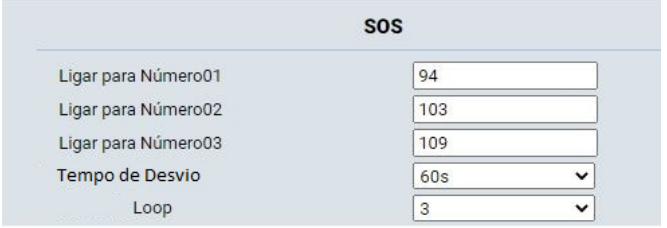

- » Pré-atendimento:
	- » Habilitado: ao receber uma chamada originada de um vídeo porteiro, o vídeo será aberto no TVIP 3000 para uma pré-visualização porém o TVIP 3000 ainda continuará tocando.

**Obs.:** o áudio no vídeo porteiro ficará mudo, ou seja, o áudio na origem ficará sem resposta de áudio até que a chamada seja atendida no TVIP 3000.

» Desabilitado: desabilita a função.

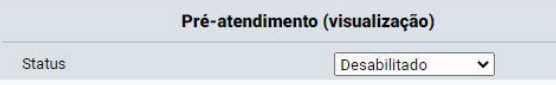

#### **Monitorar**

» Porteiro Eletrônico: permite cadastrar até 10 contas de porteiro eletrônico IP permitindo vinculação de imagem por RTSP durante uma chamada, lembrando que o limite é de até 10 contas.

**Obs.:** o tempo máximo de monitoramento é de aproximadamente 3 minutos.

É possível adicionar o stream de uma câmera IP a chamadas com origem do porteiro eletrônico IP, sendo gerada então uma vídeo chamada que pode ser atendida pelo TVIP 3000. O protocolo usado para esta integração do vídeo é o RTSP junto ao codec H264, ou seja, todas as câmeras com URL compatíveis em RTSP e uso do H264 podem ser integradas para as vídeo chamadas.

**Importante:** não é compatível com codec H265.

No exemplo abaixo, toda vez que o TVIP 3000 receber uma chamada originada da conta 8001 (conta 8001 foi habilitada no servidor SIP para o porteiro eletrônico instalado no portão de pedestre), o display do TVIP exibirá a imagem de uma câmera IP antes do atendimento da chamada.

**Importante:** resolução máxima suportada: 1280 × 720.

Veja no exemplo abaixo a resolução utilizado no stream extra de uma câmera IP.

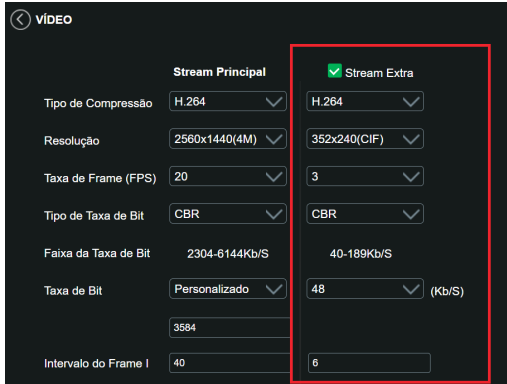

**Importante:** para exibição da imagem de uma câmera IP antes e após o atendimento da chamada a opção Exibir Imagem Após Atendimento deverá estar habilitada.

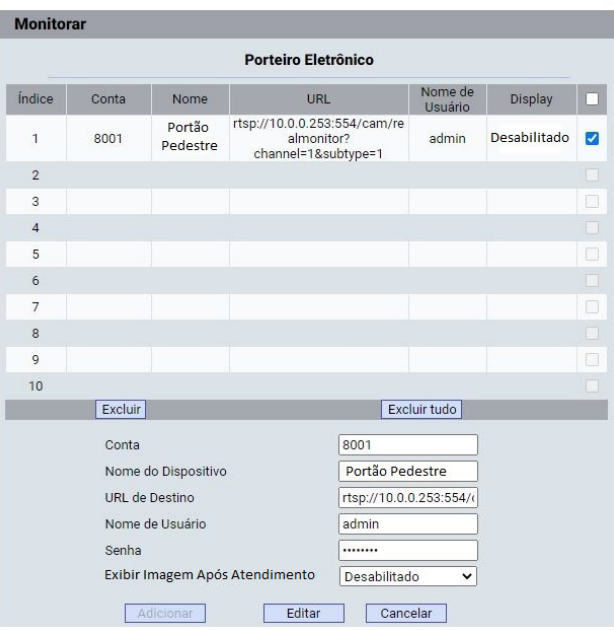

- » Conta: conta SIP da origem da chamada previamente cadastrada no servidor PABX IP Intelbras ou o endereço IP de origem.
- » Nome do Dispositivo: sugerimos que esse campo seja preenchido com o local onde o porteiro eletrônico está instalado.
- » URL de Destino: inserir o endereço rtsp da câmera IP (poderá ser utilizado o canal do gravador de imagem digital). Segue abaixo um exemplo do comando RTSP utilizado na maioria dos produtos Intelbras. Porém é imprescindível consultar o comando RTSP no manual do produto a ser utilizado.

rtsp://USUARIO:SENHA@IP:PORTA/cam/realmonitor?channel=NUMERO&subtype=0.

**Importante:** resolução máxima suportada: 1280 × 720.

No comando RTSP acima, os campos escritos em letra maiúscula deverão ser substituídos pelas informações do produto.

No exemplo abaixo iremos considerar a utilização de uma câmera IP.

USUARIO => Usuário de acesso à câmera (padrão admin)

SENHA => Senha de acesso à câmera IP

**Importante:** a senha de acesso à câmera IP não pode finalizar com caracteres especiais. Exemplo: \* & ( + = @).

IP => de acesso à câmera IP

PORTA => Porta de acesso à câmera IP (padrão 554)

NUMERO=> Número do canal a ser visualizado. Obs.: Quando o comando RTSP for utilizado para acessar uma câmera IP, o channel será =1, já que a câmera IP possui apenas um canal. No entanto, quando desejar utilizar o comando para visualizar câmeras conectadas à um DVR, pode-se escolher diferentes canais).

Exemplo para acessar imagem de uma câmera conectada a um DVR: rtsp://admin:admin@10.0.0.5:554/cam/realmonitor? channel=2&subtype=0. O comando acima irá abrir a imagem da câmera conectada ao canal 2 do DVR IP 10.0.0.5. Neste exemplo, o usuário e senha de acesso do DVR é admin e a porta de acesso do DVR é 554. Ao configurar o comando RTSP para acessar imagens dos canais do DVR, será possível acessar imagens de câmeras IP ou câmeras analógicas.

Exemplo para acessar imagem das câmeras IP VIP 1120/1220/1130/VIP 3230VF: rtsp://10.0.0.5:554/user=admin&passw ord=1234&channel=1&stream=0.sdp?. O comando acima irá abrir a imagem da câmera IP 10.0.0.5. O usuário de acesso da câmera 10.0.0.5 é admin e a senha é 1234. No exemplo acima, a porta da câmera é 554.

- » Nome de Usuário e Senha: nome e senha de acesso à câmera IP **Importante:** a senha de acesso à câmera IP não pode finalizar com caracteres especiais. Exemplo: \* & ( + = @).
- » Exibir imagem após o atendimento:
	- » Desabilitado: desabilita a imagem após o atendimento.
	- » Habilitado: habilita a imagem após o atendimento da chamada.
	- » Importar/Exportar Porteiro Eletrônico: função utilizada para importar ou exportar as configurações da tabela Porteiro Eletrônico.

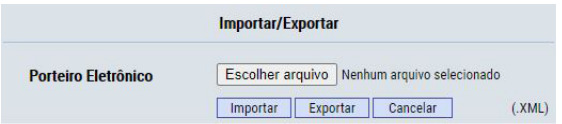

» Monitoramento de câmera IP: função exclusiva para monitoramento de câmera IP poderá ser utilizado protocolo Onvif ou RTSP. O áudio poderá ser obtido caso a câmera possua essa função.

**Obs.:** o tempo máximo de monitoramento é de aproximadamente 3 minutos.

**Importante:** resolução máxima suportada 1280 × 720. Codec suportado G711.

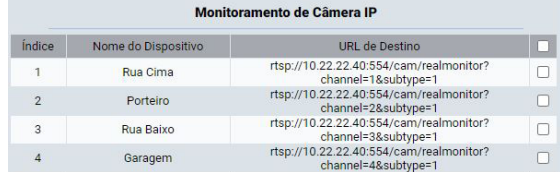

**Obs.:** o endereço Onvif de câmera poderá ser obtido utilizando a funcão ONVIF disponível no display.

Pressione o botão Onvif e aguarde o termino da pesquisa por câmeras IP que utilizam o protocolo Onvif disponível na rede local.

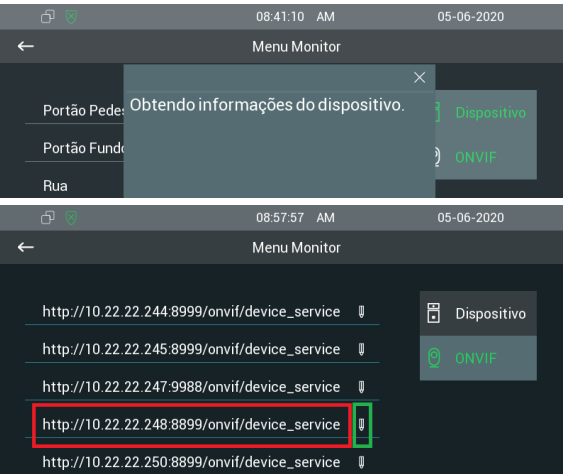

Toque no link desejado para que a imagem possa ser exibida

É possível salvar as configurações da câmera IP, para isso toque no ícone.

- » Nome do dispositivo: local onde a câmera IP está instalada.
- » URL: endereço Onvif da câmera IP, o TVIP 3000 preenche essa informação automaticamente porem se necessário o endereço URL poderá ser alterado.
- » Usuário e Senha: usuário e senha da câmera IP.

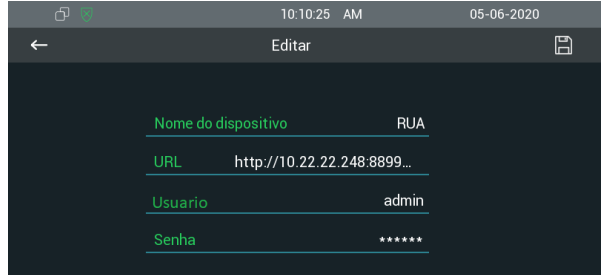

Após salvar as configurações, as informações estarão disponíveis na tabela.

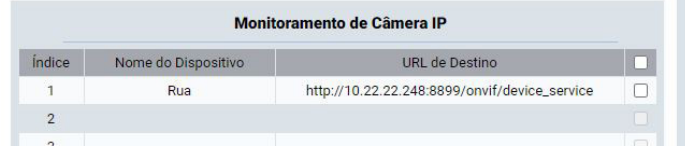

Para adicionar a câmera IP manualmente utilize os campos Nome do Dispositivo e URL de Destino, certifique que o endereço URL utilizado esteja funcional.

É permitido cadastrar até 32 câmeras IP na tabela Monitoramento de câmera IP.

- » Nome do dispositivo: local onde a câmera IP está instalada. Importante: não é permitido cadastros com nomes iguais.
- » URL: endereço Onvif da câmera IP.

Para visualizar a câmera após o cadastro utilize a função Câmera IP no menu Monitorar disponível no display.

**Obs.:** ao selecionar a câmera IP, poderá surgir opções de escolha de resolução, caso isso ocorra escolha a menor resolução.

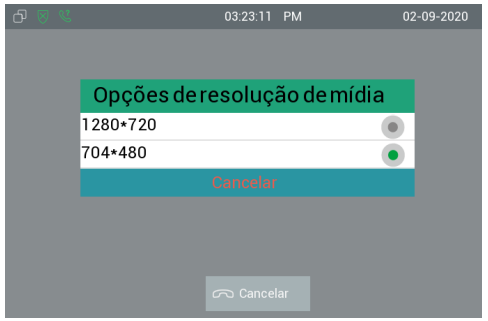

» Importar/Exportar Monitoramento de Câmera: função utilizada para importar ou exportar as configurações da tabela Monitoramento de Câmera IP.

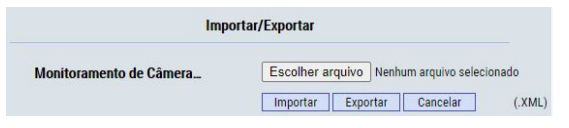

#### **Acionamento**

Acionamento TVIP 3000

- » Capacidade do relé: 12-24 Vdc / Imáx = 1 A
- » DTMF: a senha configurada nesse campo será utilizada para acionar o contato seco na parte traseira do TVIP 3000.

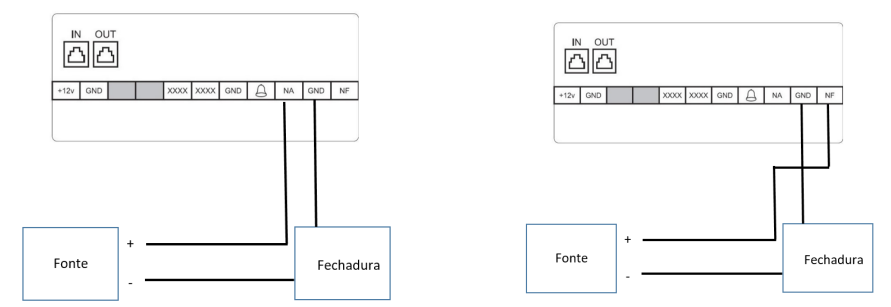

- » Tempo de Acionamento: tempo em que o relé ficará acionado
- » Tipo de Acionamento:
	- » Campainha (função para aplicação futura): ao receber uma vídeo chamada o contato seco atrás do TVIP 3000 será acionado automaticamente.

Caso esteja utilizando um porteiro eletrônico IP sem o vídeo integrado será necessário utilizar o protocolo rtsp de uma câmera IP ou canal de um gravador digital, lembrando que essa configuração deverá ser realizada na função Monitorar.

No exemplo abaixo foi utilizado o canal 1 do gravador de imagem digital localizado no endereço IP local 10.22.22.253.

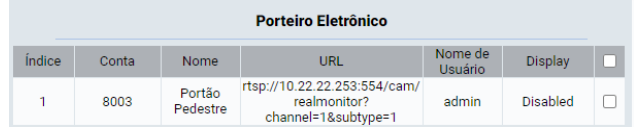

Quando o TVIP 3000 receber uma chamada com origem da conta SIP 8003 o contato seco em sua traseira será acionado automaticamente.

» Contato Seco: atenda uma chamada e pressione o botão para abertura de fechadura e o contato seco atrás do TVIP 3000 será acionado.

Exemplo de utilização:

O código DTMF utilizado será \*1 o tempo em que o relé ficará acionado é de 1 segundo.

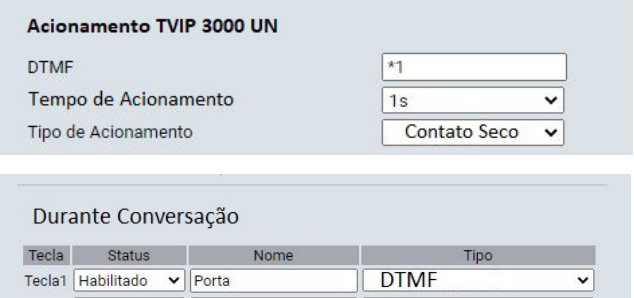

Após atender uma ligação no TVIP 3000, surgirá na tela um botão com o nome Porta que se pressionado acionará o contato seco na traseira do TVIP 3000.

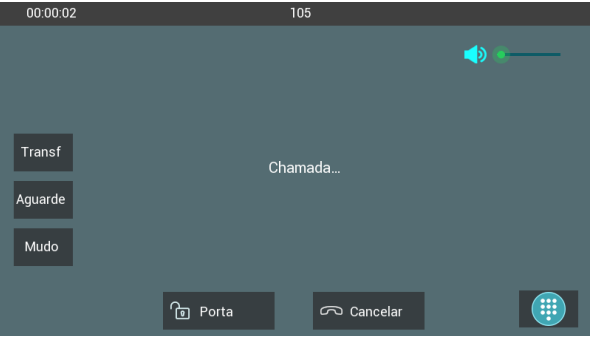

» Acionamento por URL:

É possível acionar o contato seco localizado na traseira TVIP 3000 utilizando um comando URL via interface web.

Exemplo de utilização: para acionar o contato seco no TVIP 3000 com o endereço IP 10.22.22.239 e usuário/senha admin de acesso à interface, copie a linha de comando a seguir e cole no navegador substituindo as informações entre " " sem espaços.

http:// " Endereço IP do TVIP 3000 " /fcgi/do?action=OpenDoor&UserName="usuario da interface web" &Password= "senha da interface web"

A linha de comando ficara assim:

http://10.22.22.239/fcgi/do?action=OpenDoor&UserName=admin&Password=admin

- » IP/SIP: endereço IP (utilizado em cenário de chamada ponto a ponto onde não comtempla um servidor PABX IP Intelbras ou servidor SIP) ou ramal SIP
- » URL: endereço URL de acionamento.

**Obs.:** antes de inserir o endereço URL nesse campo faça o teste de acionamento e certifique-se de que esteja funcionando perfeitamente.

- » Nome de usuário e Senha: nome e senha de acesso à interface web. No decorrer do manual há exemplos que utilizam essa função.
- » Pré-atendimento: Se habilitado, surgirá na tela um botão com o nome que foi preenchido no campo Nome que poderá ser pressionado para executar um comando URL antes do atendimento de uma vídeo chamada.

**Obs.:** função exclusiva para vídeo chamada.

Exemplo de utilização:

Para o cenário abaixo iremos configurar a seguinte situação:

Quando o TVIP 3000 (Conta SIP 102) receber uma vídeo chamada originada do porteiro eletrônico IP (Conta SIP 8003) habilitará um botão com o nome Porteiro no display que se pressionado antes do atendimento da vídeo chamada acionará o contato seco de um outro TVIP 3000 (Conta SIP 106).

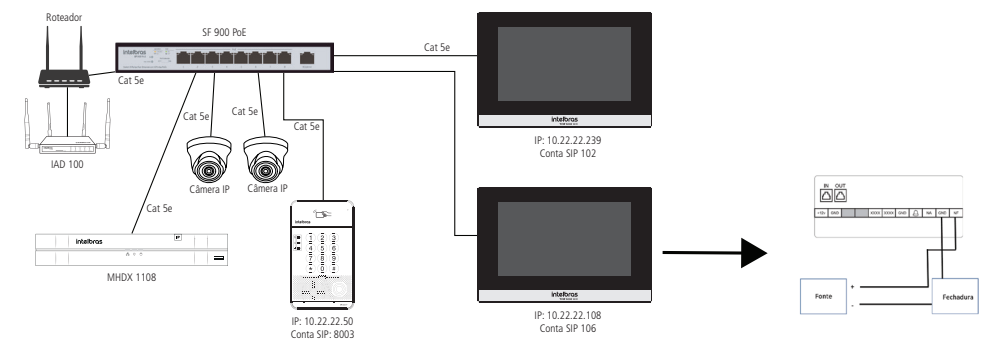

#### **Passo 1: Monitorar (Telefone/Monitorar)**

No TVIP 3000 (Conta SIP 102).

Utilizar o vídeo de uma câmera IP instalada próximo do porteiro eletrônico IP (Conta SIP 8003) na rede local para que essa imagem possa ser exibida no TVIP 3000 durante uma chamada.

RTSP utilizado: rtsp://10.22.22.253:554/cam/realmonitor?channel=1&subtype=1

**Importante:** em nosso exemplo foi utilizado o canal do gravador de imagem, para maiores informações de rtsp do gravador utilizado, consulte o manual do produto no site da Intelbras.

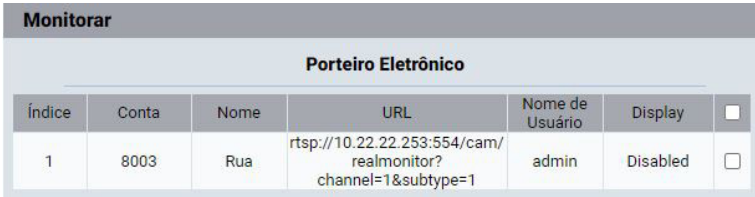

**Obs.:** não se esqueça de preencher os campos Nome de Usuário/Senha (usuário e senha de acesso à interface web da câmera IP ou gravador digital), em nosso exemplo iremos utilizar o usuário e senha de acesso a interface web do gravador digital.

#### **Passo 2: Acionamento por URL (Telefone/Acionamento)**

No TVIP 3000 (Conta SIP 102).

Criar regra de acionamento por URL que será utilizado para acionar o contato seco localizado na traseira do TVIP 3000 (Conta SIP 106).

- **Obs.:** » o campo IP/SIP foi preenchido com a Conta SIP onde a chamada será originada que em nosso exemplo é a Conta SIP 8003;
	- » O endereço IP 10.22.22.108 preenchido na tabela é onde se encontra o TVIP 3000 (Conta SIP 106) e o acionamento do contato seco se dará na traseira desse dispositivo.

http://10.22.22.108/fcgi/do?action=OpenDoor&UserName=admin&Password=admin&DoorNum=\*1

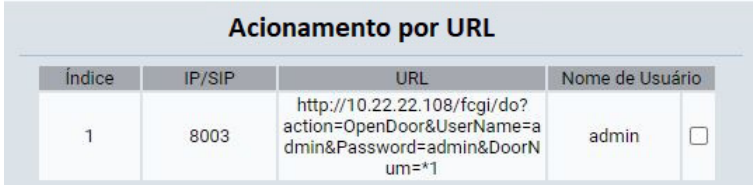

#### **Passo 3 – Pré-atendimento**

Habilitar o botão no display do TVIP 3000 ao receber uma vídeo chamada originada do porteiro eletrônico IP (Conta SIP 8003).

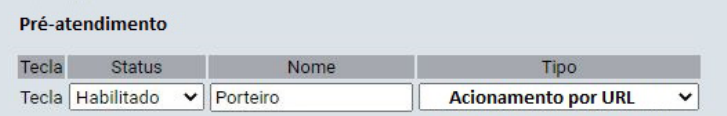

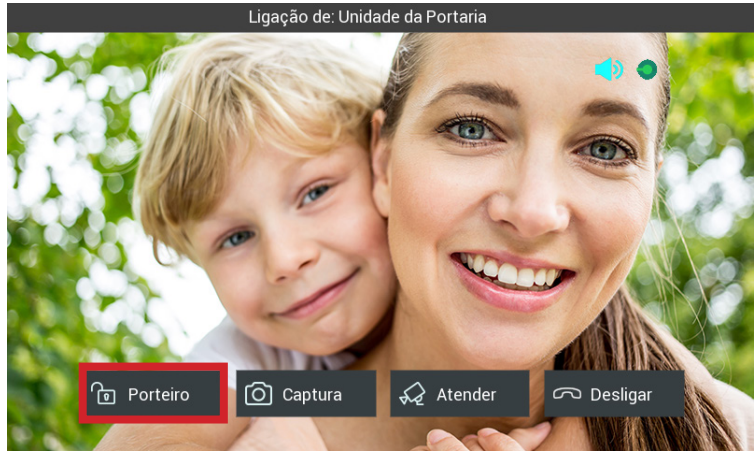

» Durante monitoramento:

Se habilitado, surgirá na tela um botão com o nome que foi preenchido no campo Nome que poderá ser pressionado durante o monitoramento de uma câmera IP.

- » DTMF: acionará o contato seco localizado na traseira do TVIP 3000.
- » Acionamento por URL: Enviará um comando URL que deverá ser preenchido na tabela Acionamento por URL (função utilizada por desenvolvedores de software).
- » Status do Acionamento: aplicação futura manter essa função desabilitada.

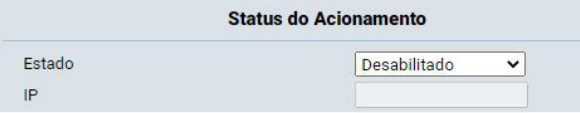

» Configurável: poderá ser configurado um botão para acionar o contato seco atrás do TVIP 3000. Exemplo de configuração:

Escolha o nome ideal ao cenário de instalação.

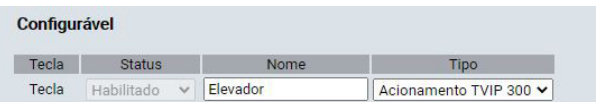

Na aba Display, altere o Formato da Tela de Inicio para: Configurável.

Escolha a área onde ficará localizado a opção Acionamento, em nosso exemplo será a Área 1.

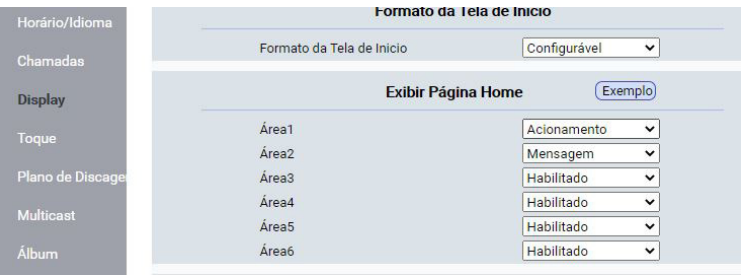

Ao tocar no botão Elevador, será acionado o contato seco atrás do TVIP 3000.

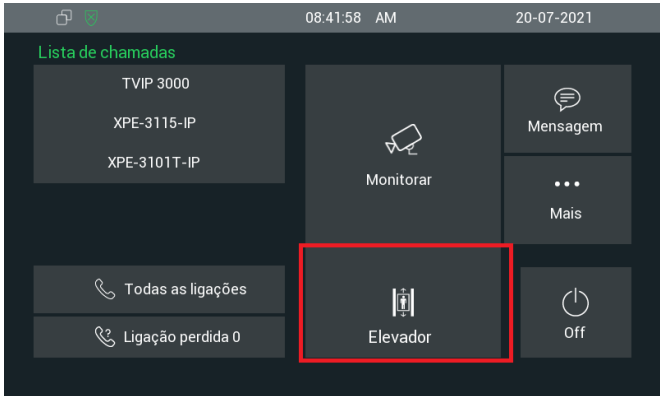

#### **Agenda Telefônica**

#### **Contatos**

Além de adicionar, é possível editar, excluir, discar (utilizando o display) e buscar um contato na agenda.

É possível adicionar até 400 contatos na agenda e adicionar até 05 grupos.

Primeiramente configure um grupo para utilizar a agenda.

- » Nome: nome do grupo
- » Toque: escolha o toque exclusivo para o grupo
- » Descrição: adicione uma informação que descreva o grupo

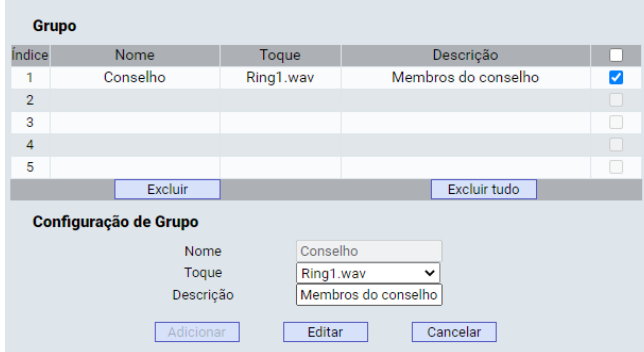

#### **Configuração de contato**

» Nome: nome do contato da agenda.

É possível adicionar até duas contas SIP para o mesmo contato, para isso preencha os campos Conta 1 e Conta 2 com os respectivas contas SIP.

- » Grupo: escolha o grupo.
- » Toque: escolha o toque exclusivo para o contato.
- » Linha: escolha a conta SIP que será utilizada, selecione automático para utilizar as duas contas SIP automaticamente.

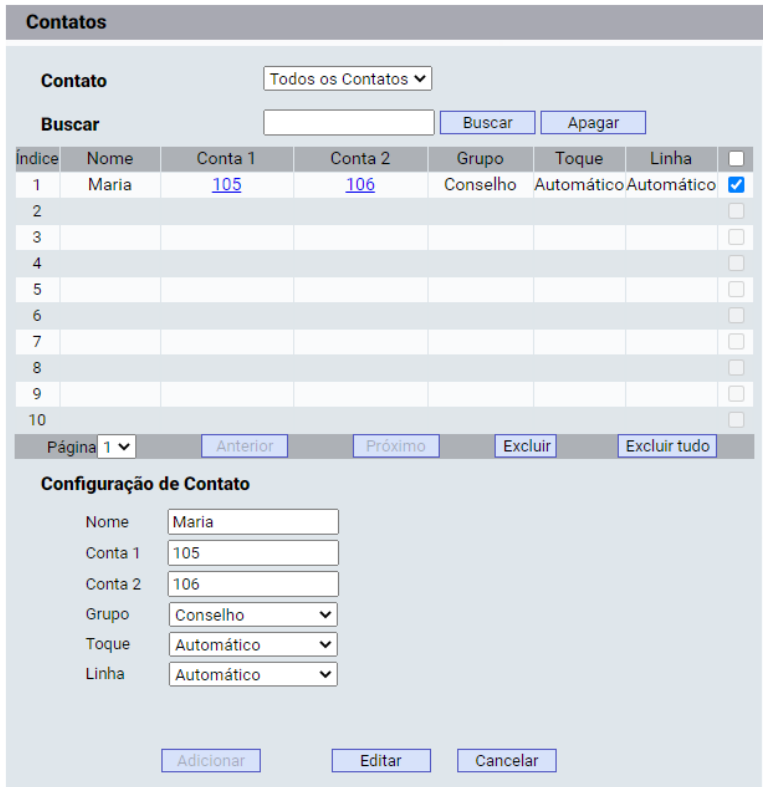

» Importar/Exportar:

Utilizado para importar ou exportar um arquivo de agenda.

Os formatos válidos para os arquivos de agenda são: .xml, ou .csv.

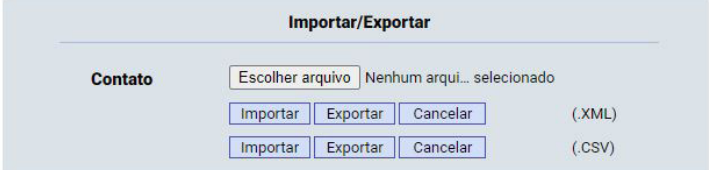

#### **Histórico de chamadas**

Visualize os detalhes da chamadas e caso necessário exporte esses dados para um arquivo .xml.

O TVIP 3000 armazena até 100 chamadas entre recebidas, geradas e não atendidas.

Por questão de confiabilidade nas informações, o histórico de chamadas não poderá ser importado.

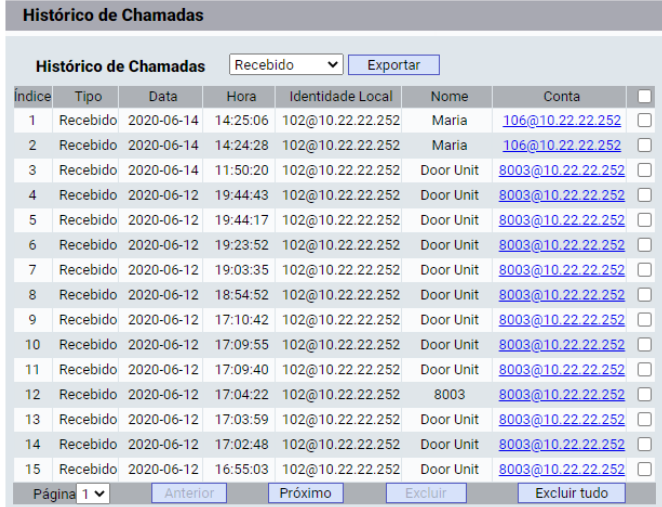

#### **Atualização**

- » Versão de firmware: informação do firmware utilizado.
- » Versão de hardware: informação do hardware utilizado.
- » Atualização de firmware: o firmware é o sistema operacional do TVIP 3000 essencial para o seu funcionamento. As atualizações de firmware podem trazer novas funcionalidades e corrigir problemas no TVIP 3000 e, por isso, é importante mantê-lo sempre atualizado. Sempre verifique novas versões de firmware no site www.intelbras.com.br. Atenção: durante o processo de atualização, nunca desligue o equipamento da rede elétrica, ou interrompa o processo de atualização, pois há risco de danos ao equipamento, não cobertos pela garantia.
- » Restaurar padrão de fábrica: retorna as configurações do sistema para a configuração de fábrica.

**Obs.:** » Se não houver backup das configurações será necessário refazer toda a programação.

» Em caso de perda de senha, será possível restaurar o padrão de fábrica diretamente no produto. Inicialize o TVIP 3000, assim que surgir a tela inicial mantenha pressionado canto superior esquerdo até surgir a tela Recovery mode.

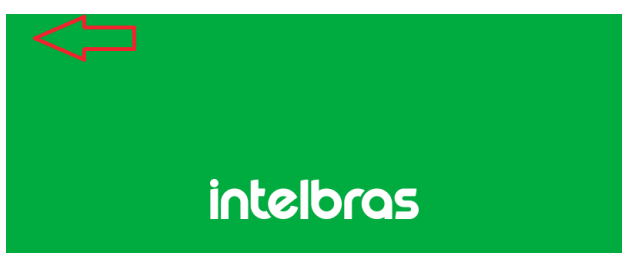

Assim que a tela Recovery mode estiver disponível pressione a opção Reset (em amarelo).

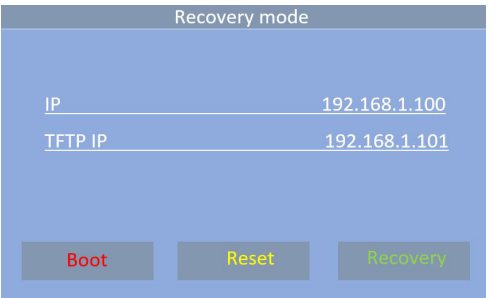

#### **Importante:**

- » Boot: irá reinicializar o TVIP 3000 sem efetuar alterações.
- » Reset: retorna as configurações do sistema para o padrão de fábrica.
- » Recovery: função utilizada pela equipe técnica fabril Intelbras para análise.
- » Reiniciar: clique no botão Aplicar para reiniciar o TVIP 3000.

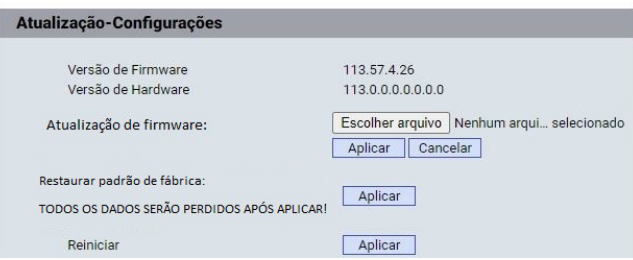

#### **Avançado**

» PNP: se habilitado, poderá ser utilizada uma ferramenta de software PC para informar a localização do arquivo de provisionamento no servidor.

**Obs.:** se o TVIP 3000 for inicializado ocorrerá o autoprovisionamento.

- » Servidor Estático de Provisionamento (manual): utilizado para efetuar o provisionamento de forma manual
- » Servidor Estático de Provisionamento (automático): utilizado para efetuar o provisionamento de forma agendada. Para maiores informações consulte o manual de Provisionamento do TVIP 3000 no site da Intelbras.
- » Registro de log do sistema: é o protocolo de envio de mensagens de logs que poderão ser usados pela equipe técnica como uma ferramenta de análise.
- » Log Level: define o nível de detalhamento das informações.
- » Exportar Registro: exporta o registro de log.
- » Registro do sistema remoto: habilita ou Desabilita o envio de log para um servidor
- » Servidor do sistema remoto: endereço IP do servidor de log.

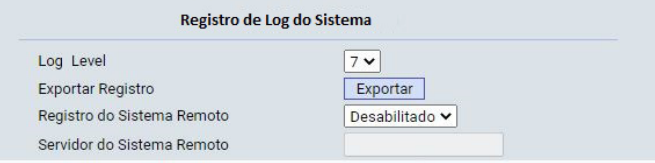

» PCAP: é o protocolo de envio de pacotes de dados da rede que poderão ser usados pela equipe técnica como uma ferramenta de análise.

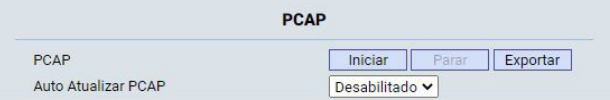

- » Capturar Registro: utilizado para fazer o download das fotos que foram capturadas após atender uma vídeo chamada.
- » URL: função para aplicação futura

Após pressionar o botão Exportar aguarde alguns minutos para o download automático do arguivo CaptureLog.tgz, para visualizar as fotos capturadas será necessário descompactar o arquivo CaptureLog.tgz.

Utilize um software para descompactar de sua preferência.

O arquivo CaptureLog poderá exigir um usuário e senha no momento que for descompactado para isso utilize o campo Nome de Usuario e Senha.

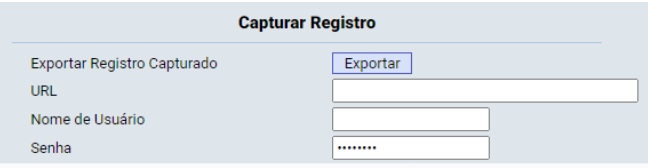

» Captura da tela: permite obter a captura (screenshot) do display do TVIP 3000.

**Obs.:** o formato da imagem é .bmp.

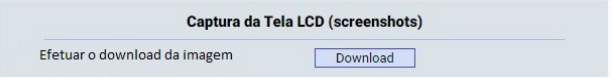

- » Backup/Restauração:
	- » Exportar: exporta as configurações do sistema para um arquivo config.tgz. **Obs.:** a maioria das configurações será incluída no arquivo config.tgz, exceto as informações com opções de importação em seu respectivo menu tais como Lista de auto atendimento, Agenda etc..
	- » Importar: importa o arquivo config.tgz de configuração. **Obs.:** as configurações serão substituídas pelas contidas no arquivo importado. Sugerimos efetuar um backup antes de executar o procedimento de importação. Se não houver backup das configurações será necessário refazer toda a programação.

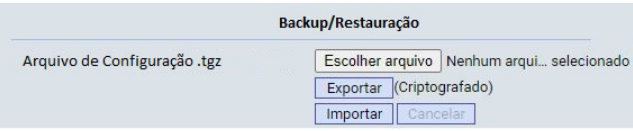

#### **Alarme**

» Zonas: o TVIP 3000 suporta até 08 entradas para conectar até 8 sensores de alarmes. Plugue o cabo de alarmes e faça as devidas ligações na ponta desse cabo.

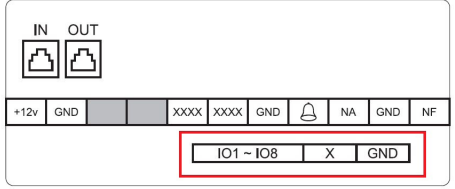

Configure o local de instalação, tipo de zona, NA ou NF e habilite ou desabilite a zona correspondente ao sensor de alarme instalado.

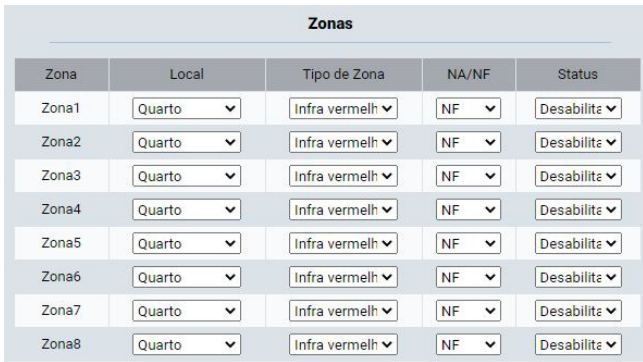

- » Ativação: é possível configurar até 3 perfis (Em casa, Noturno e Fora).
- » Tempo para ativação: tempo para ativação do alarme após pressionar o perfil de alarme no display.
- » Tempo para o disparo: tempo que o alarme demorará para acionar o alarme após o disparo da zona.
- » Desativação: senha para desativar o alarme padrão de fábrica 0000 (4 zeros).
- » Configurações: é possível que o TVIP 3000 faça até 4 ações após o disparo do alarme:
	- » Comando URL: envia um comando http://, configure o comando no campo Endereço para respectiva zona. Exemplo:

Se o alarme disparar com origem na Zona1, será enviado um comando http para o endereço IP 10.22.22.120 porta 30501 com a informação testedealarme.

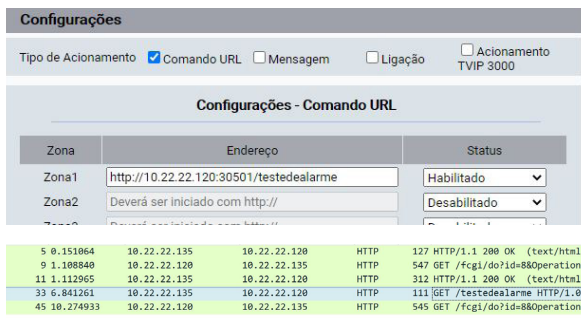

- » Mensagem: envia uma mensagem de texto. É imprescindível que o servidor SIP seja compatível com essa função.
- » Ligação: efetua uma ligação.

» Acionamento TVIP 3000: aciona o contato seco atrás do TVIP 3000.

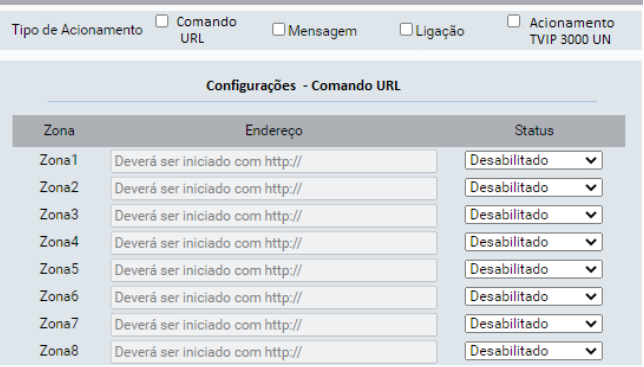

» Conta: caso ocorra um disparo de alarme e a função Mensagem estiver selecionada uma mensagem será enviada para a conta configurada nesse campo.

Configure a mensagem desejada na respectiva zona.

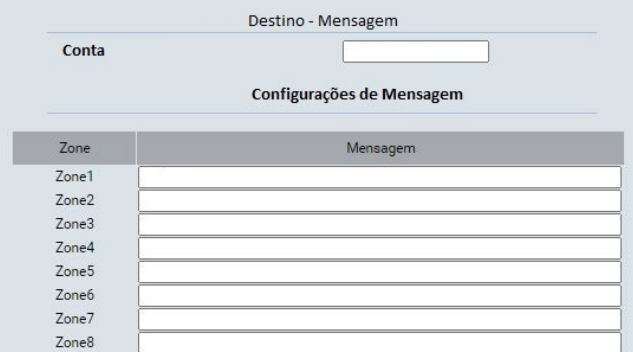

» Conta: caso ocorra um disparo de alarme e a função Ligação estiver selecionada uma ligação será realizada para a conta configurada nesse campo.

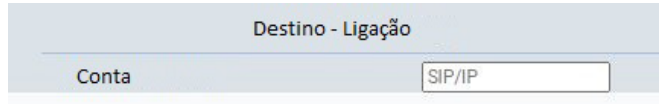

- » Modificar senha web:
	- » Seção para configuração dos usuários de acesso à interface web de configuração.

Existem 2 níveis de acesso:

- » Administrador: nível com acesso total a todas as configurações do produto.
	- » Usuário: admin
	- » Senha: admin
- » User: nível com acesso limitado; o usuário não poderá acessar todas as abas Avançado.
	- » Usuário: user
	- » Senha: user
- » Tempo limite: após o tempo configurado nesse campo o usuário será deslogado automaticamente.

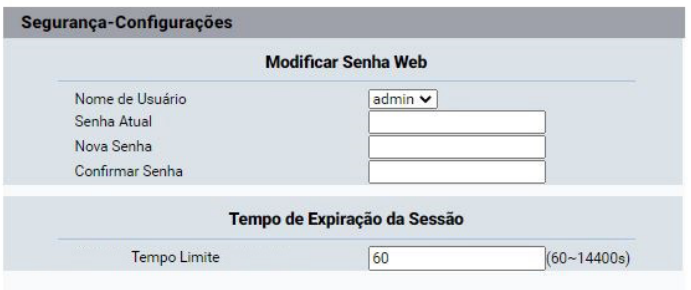

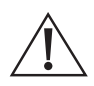

#### **Importante!**

A linha TVIP 3000 é universal, atuando com procolo SIP 2.0. Isso permite que ela seja integrada com outras plataformas e produtos. Os produtos da linha SVIP: PVIP 1000, TVIP 500HF, TVIP 1000HF e TVIP 2000HF atuam com protocolo fechado de comunicação. Sendo assim, não indicamos a integração do TVIP 3000 com produtos da linha SVIP.

## <span id="page-41-0"></span>Termo de garantia

Fica expresso que esta garantia contratual é conferida mediante as seguintes condições:

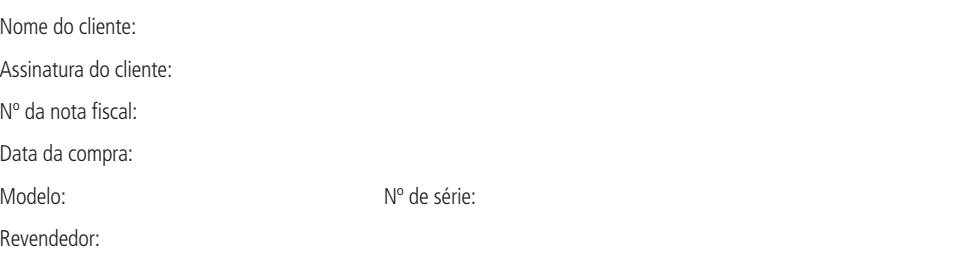

- 1. Todas as partes, peças e componentes do produto são garantidos contra eventuais vícios de fabricação, que porventura venham a apresentar, pelo prazo de 1 (um) ano – sendo este de 90 (noventa) dias de garantia legal e 9 (nove) meses de garantia contratual –, contado a partir da data da compra do produto pelo Senhor Consumidor, conforme consta na nota fiscal de compra do produto, que é parte integrante deste Termo em todo o território nacional. Esta garantia contratual compreende a troca gratuita de partes, peças e componentes que apresentarem vício de fabricação, incluindo as despesas com a mão de obra utilizada nesse reparo. Caso não seja constatado vício de fabricação, e sim vício(s) proveniente(s) de uso inadequado, o Senhor Consumidor arcará com essas despesas.
- 2. A instalação do produto deve ser feita de acordo com o Manual do Produto e/ou Guia de Instalação. Caso seu produto necessite a instalação e configuração por um técnico capacitado, procure um profissional idôneo e especializado, sendo que os custos desses serviços não estão inclusos no valor do produto.
- 3. Constatado o vício, o Senhor Consumidor deverá imediatamente comunicar-se com o Serviço Autorizado mais próximo que conste na relação oferecida pelo fabricante – somente estes estão autorizados a examinar e sanar o defeito durante o prazo de garantia aqui previsto. Se isso não for respeitado, esta garantia perderá sua validade, pois estará caracterizada a violação do produto.
- 4. Na eventualidade de o Senhor Consumidor solicitar atendimento domiciliar, deverá encaminhar-se ao Serviço Autorizado mais próximo para consulta da taxa de visita técnica. Caso seja constatada a necessidade da retirada do produto, as despesas decorrentes, como as de transporte e segurança de ida e volta do produto, ficam sob a responsabilidade do Senhor Consumidor.
- 5. A garantia perderá totalmente sua validade na ocorrência de quaisquer das hipóteses a seguir: a) se o vício não for de fabricação, mas sim causado pelo Senhor Consumidor ou por terceiros estranhos ao fabricante; b) se os danos ao produto forem oriundos de acidentes, sinistros, agentes da natureza (raios, inundações, desabamentos, etc.), umidade, tensão na rede elétrica (sobretensão provocada por acidentes ou flutuações excessivas na rede), instalação/uso em desacordo com o manual do usuário ou decorrentes do desgaste natural das partes, peças e componentes; c) se o produto tiver sofrido influência de natureza química, eletromagnética, elétrica ou animal (insetos, etc.); d) se o número de série do produto tiver sido adulterado ou rasurado; e) se o aparelho tiver sido violado. A Intelbras não se responsabiliza pela contratação e eventuais custos de terceiros para suprir a ausência do produto que estiver em processo de conserto ou troca.
- 6. Esta garantia não cobre perda de dados, portanto, recomenda-se, se for o caso do produto, que o Consumidor faça uma cópia de segurança regularmente dos dados que constam no produto.
- 7. A Intelbras não se responsabiliza pela instalação deste produto, e também por eventuais tentativas de fraudes e/ou sabotagens em seus produtos. Mantenha as atualizações do software e aplicativos utilizados em dia, se for o caso, assim como as proteções de rede necessárias para proteção contra invasões (hackers). O equipamento é garantido contra vícios dentro das suas condições normais de uso, sendo importante que se tenha ciência de que, por ser um equipamento eletrônico, não está livre de fraudes e burlas que possam interferir no seu correto funcionamento.
- 8. Após sua vida útil, o produto deve ser entregue a uma assistência técnica autorizada da Intelbras ou realizar diretamente a destinação final ambientalmente adequada evitando impactos ambientais e a saúde. Caso prefira, a pilha/bateria assim como demais eletrônicos da marca Intelbras sem uso, pode ser descartado em qualquer ponto de coleta da Green Eletron (gestora de resíduos eletroeletrônicos a qual somos associados). Em caso de dúvida sobre o processo de logística reversa, entre em contato conosco pelos telefones (48) 2106-0006 ou 0800 704 2767 (de segunda a sexta-feira das 08 ás 20h e aos sábados das 08 ás 18h) ou através do e-mail suporte@ intelbras.com.br

Sendo estas as condições deste Termo de Garantia complementar, a Intelbras S/A se reserva o direito de alterar as características gerais, técnicas e estéticas de seus produtos sem aviso prévio.

O processo de fabricação deste produto não é coberto pelos requisitos da ISO 14001.

Todas as imagens deste manual são ilustrativas.

## intelbras

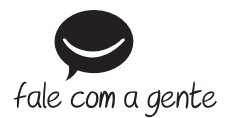

**Suporte a clientes:** (48) 2106 0006 **Fórum:** forum.intelbras.com.br **Suporte via chat:** intelbras.com.br/suporte-tecnico **Suporte via e-mail:** suporte@intelbras.com.br **SAC:** 0800 7042767 **Onde comprar? Quem instala?:** 0800 7245115

Importado no Brasil por: Intelbras S/A – Indústria de Telecomunicação Eletrônica Brasileira Rodovia SC 281, km 4,5 – Sertão do Maruim – São José/SC – 88122-001 CNPJ 82.901.000/0014-41 – www.intelbras.com.br

03.21 Origem: China